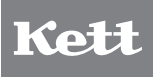

Coating Thickness Tester **L-500**

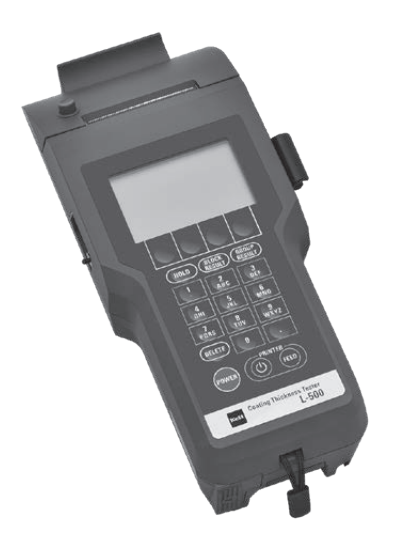

# Operating Manual

Thank you for purchasing this product. Please read the operating manual carefully and use this product properly.

# **For safety precautions**

Improper use of the Coating Thickness Tester in violation of the following safety notes may result in death, injury or damage to property due to fire, etc. While the safety of the product has been given considerable attention, read the precautions in the operating manual and use the instrument properly.

# ■ Observe the safety precautions.

Read the precautions noted in the operating manual.

The safety measure of the unit may be impaired if instructions are ignored during use.

# ■ Do not use if broken.

If you suspect a problem or malfunction in the unit, make sure to contact the vendor.

# ■ Meaning of warning symbols

In order to prevent damage resulting from erroneously operating the equipment, the following symbols are indicated in the operating manual and on the product. These symbols have the following meanings.

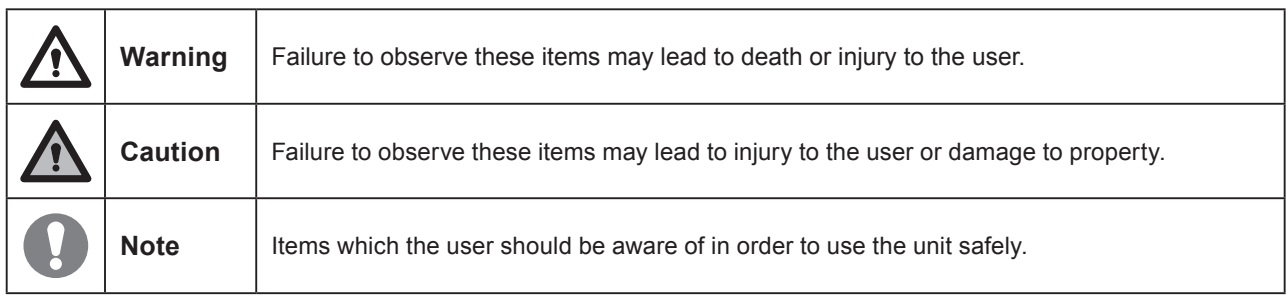

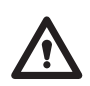

Do not use other than rated power supply voltage. If overvoltage is applied, the unit will be heated and it may cause malfunction, fire, or electric shock.

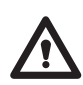

Make sure to ground the power cable. With the 2P outlet, use a conversion plug to ground. In the case of 3P, it will be automatically grounded. If not grounded, it may cause a fire or an electric shock.

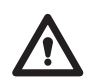

If any of the cables including the power cable is damaged (broken), do not use it. Failure to observe this may cause a fire, an electric shock, and the like. For purchasing the spare parts, contact the vendor.

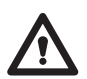

Do not allow the unit to come in contact with water. This unit is not waterproof. Intrusion of water into the unit may cause an electric shock or a malfunction.

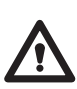

Do not attempt to disassemble or modify the unit. Otherwise, it may cause malfunction, fire, or electric shock, etc. If the unit is assumed to be faulty, contact the vendor.

# **CONTENTS**

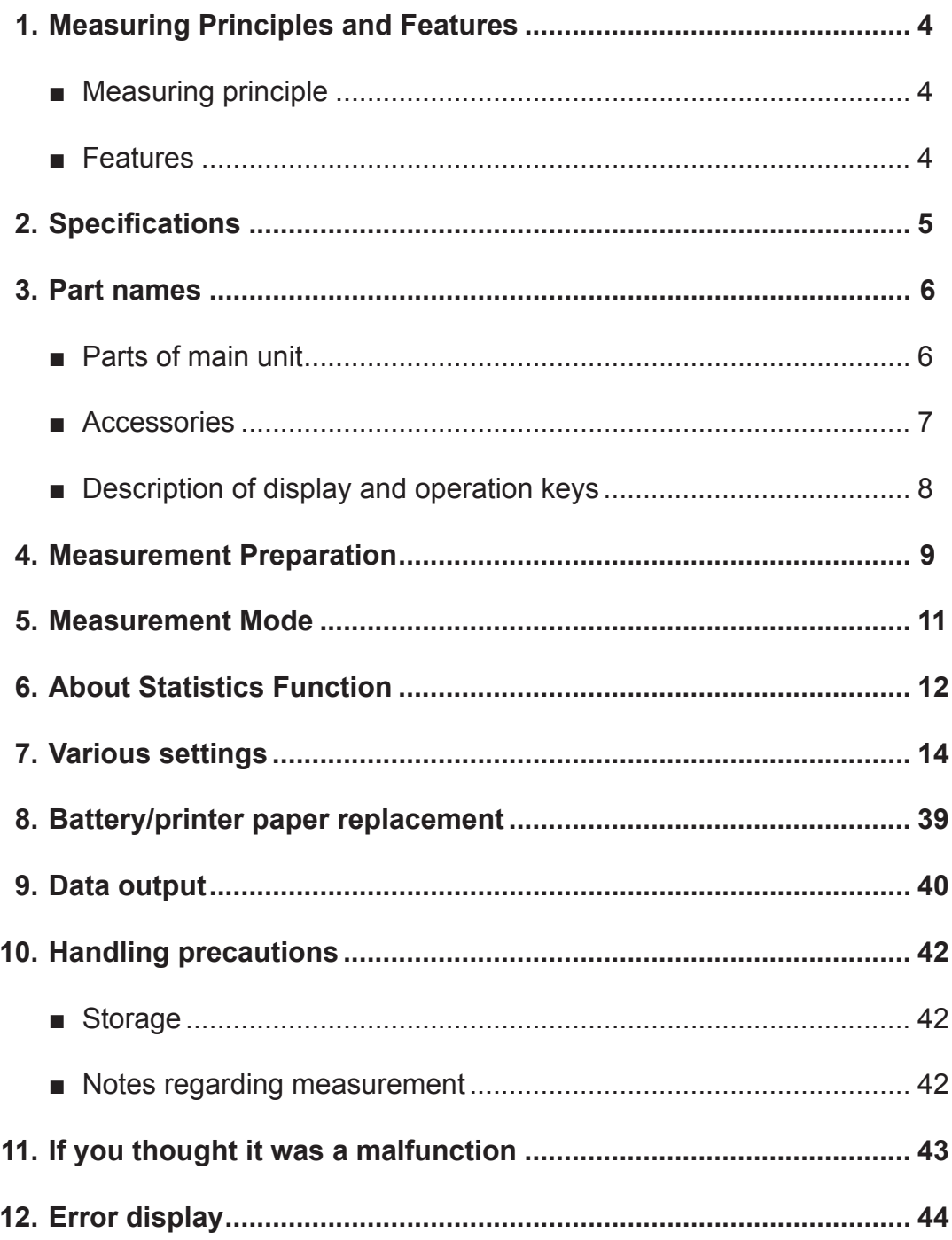

# **1. Measuring Principles and Features**

The Coating Thickness Tester L-500 is a coating thickness gauge that can measure in both electromagnetic type and eddy current type depending on the probe to be connected.

# **■ Measuring principle**

#### **● Electromagnetic type (Fe probe)**

Measurement of non-magnetic coatings on magnetic metals

If an electromagnetic coil through which a constant low-frequency current flows is brought into the proximity of iron (magnetic metal), the number of magnetic flux lines through the coil varies with the approaching distance, which causes the variation of voltage between the ends of the coil. This change in voltage is detected by the current value and is calculated in terms of coating thickness.

**● Eddy current type (NFe probe)**

Measurement of insulating coating on non-magnetic metals

If an induction coil through which a constant highfrequency current flows is brought into the proximity of a metal, eddy currents are generated on the surface of the metal. Then these eddy currents fluctuate according to the distance between the coil and the metal surface and thus changes the voltage on each end of the coil. This change in voltage is detected by the current value and is calculated in terms of coating thickness.

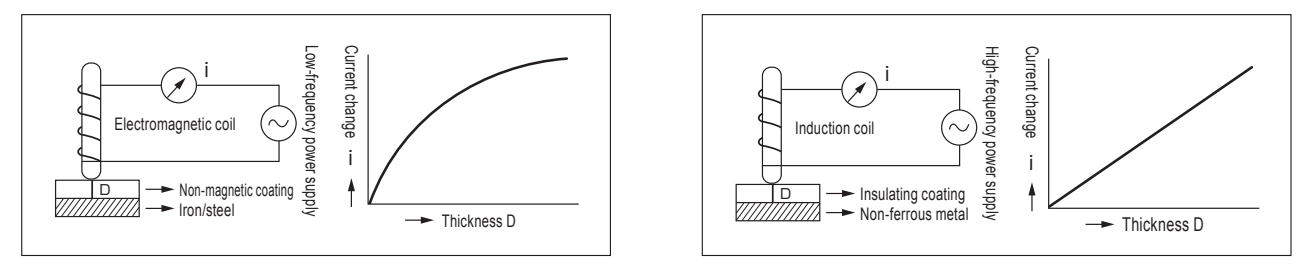

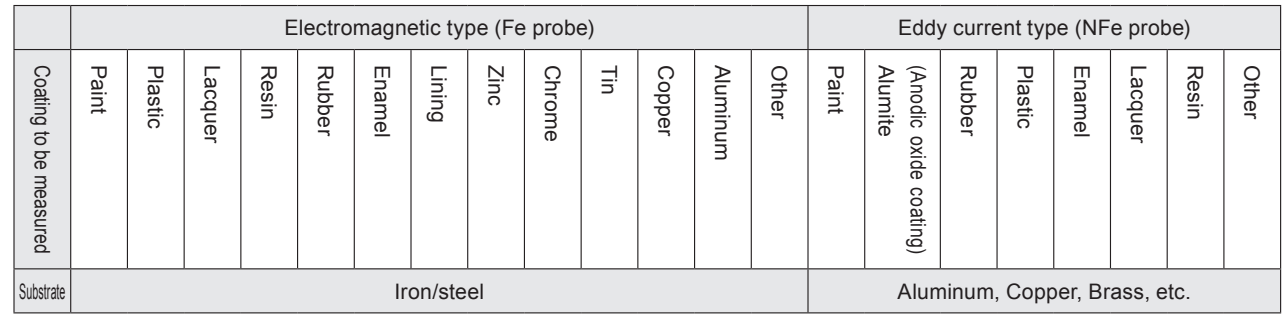

# **■ Features**

**● The calibration curve memory function is integrated.**

Up to 50 types can be calibrated and stored as an application for each probe. Thanks to this function, the measurement can be performed without troublesome calibration from the second time at the same measurement. A memorized application will not be erased even if the power is switched off.

**● Satisfactorily diversified functions are provided as a coating thickness gauge.** Various settings such as auto power-off function, backlight setting, upper/lower limit setting function, and statistics function are available.

### **● Data can be outputted to the printer.**

Measured values, statistical calculation results, and more can be printed with the builtin printer.

# **2. Specifications**

### **● Main unit specifications**

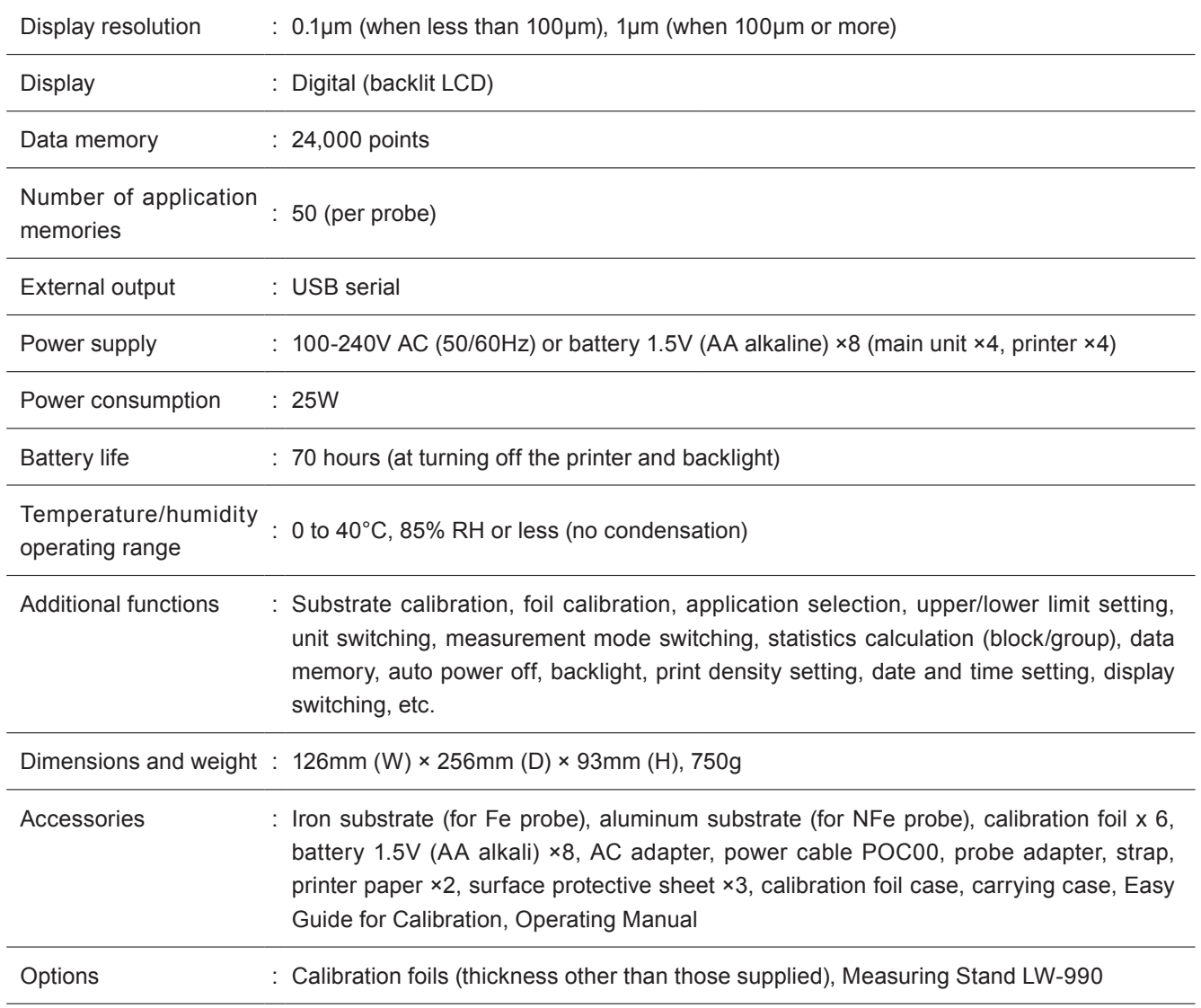

### **● Probe specifications**

Each probe is a required option. The probe you have selected will be included.

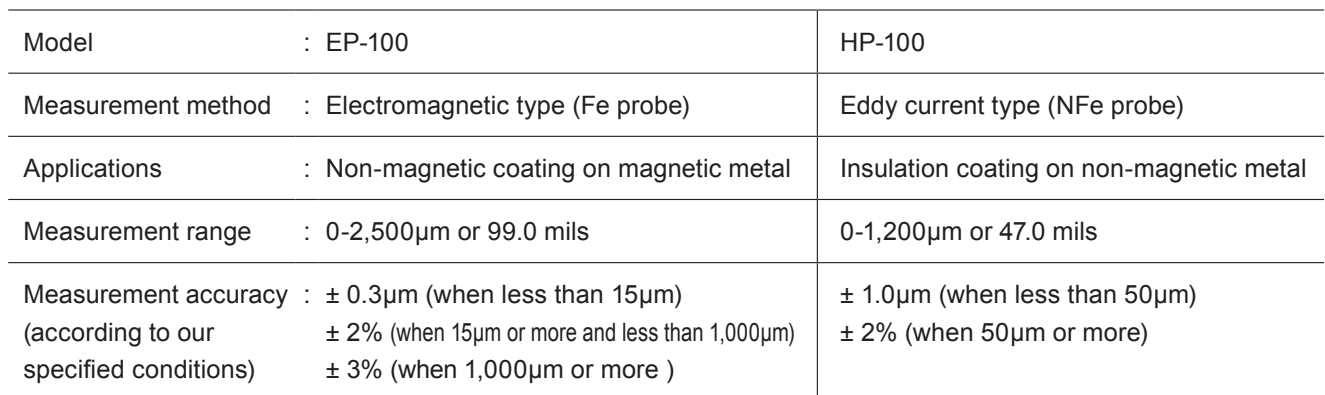

**\* To improve the product, the specifications and external appearance may be changed without notice.**

# **3. Part names**

# **■ Parts of main unit**

# **<Front>**

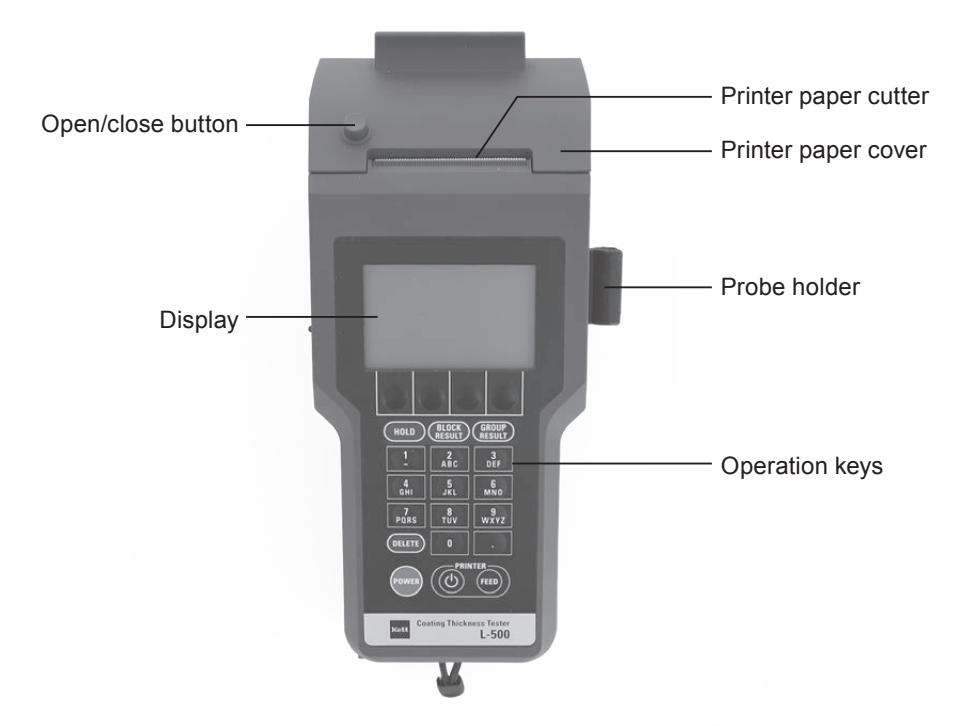

## **<Rear> <Side>**

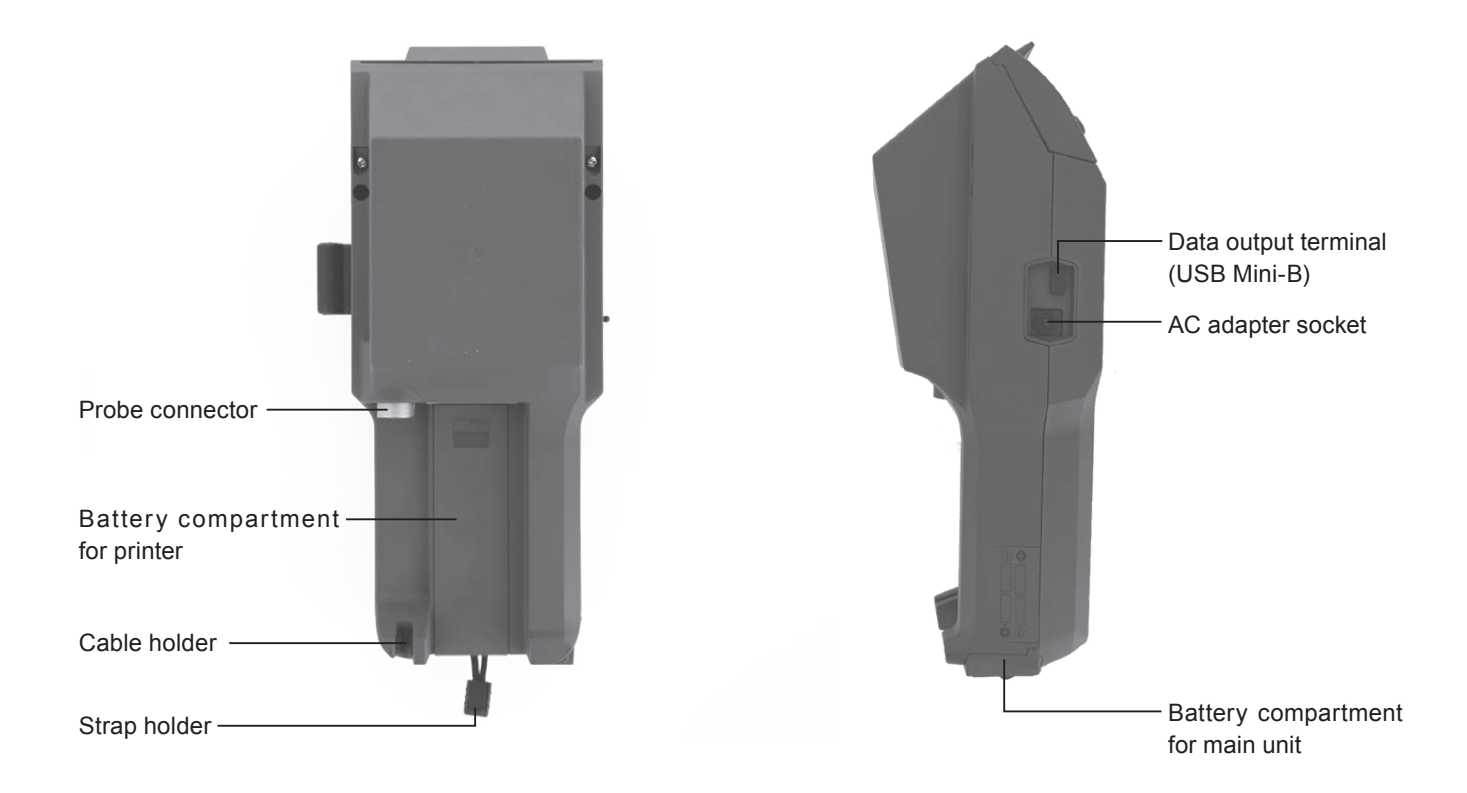

# **■ Accessories**

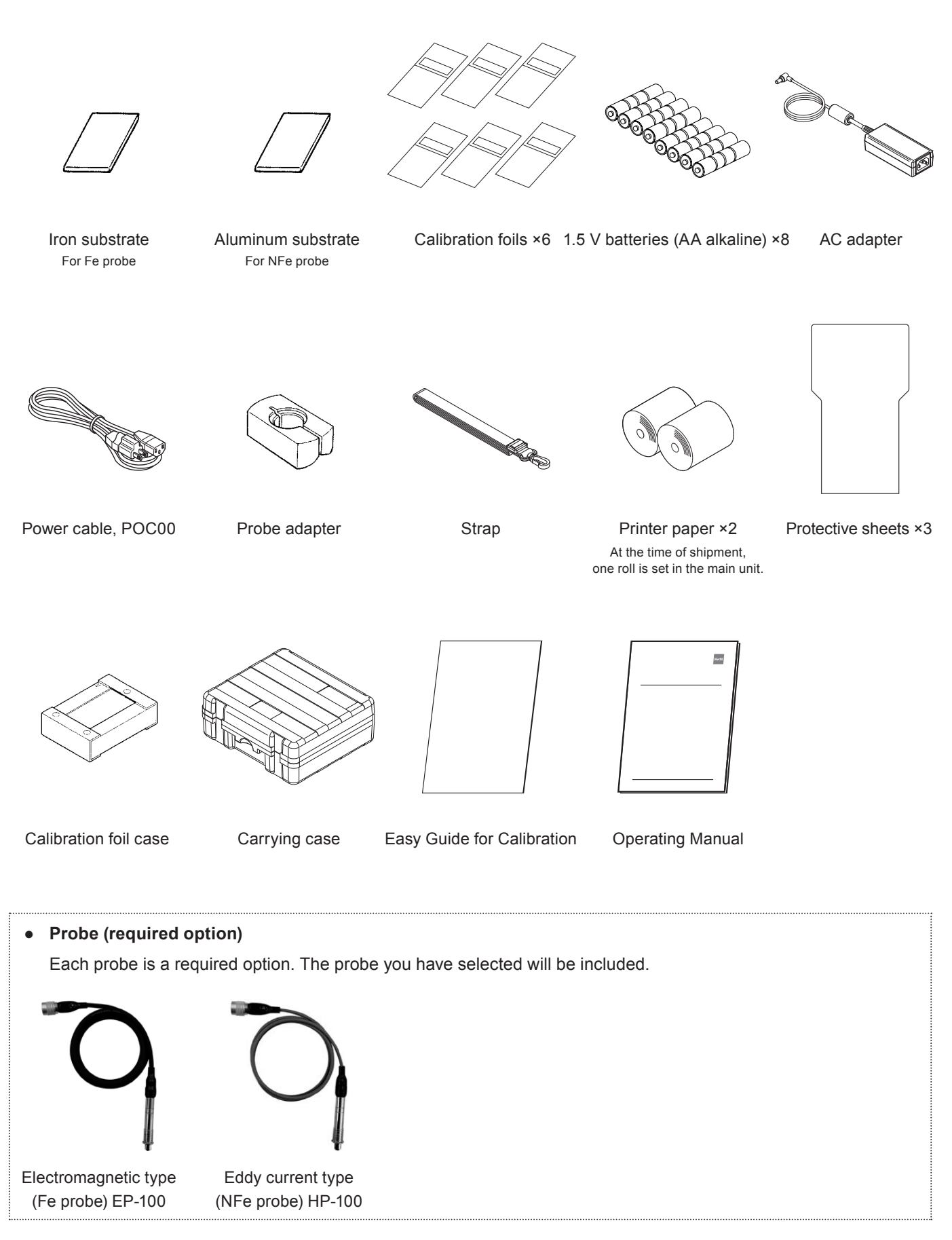

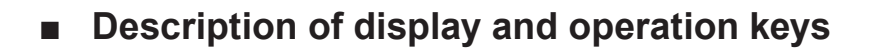

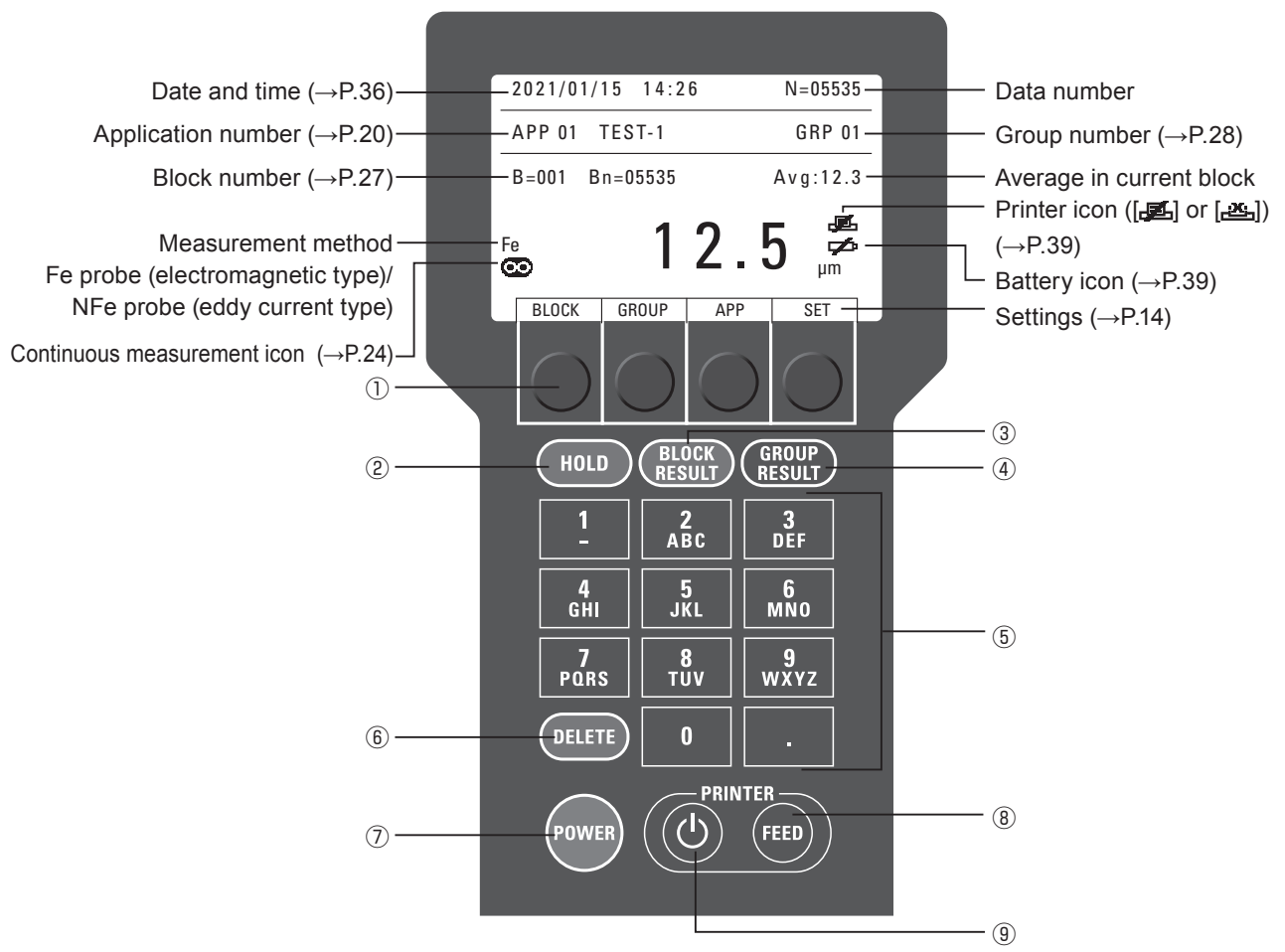

**\* When the screen displays all items**

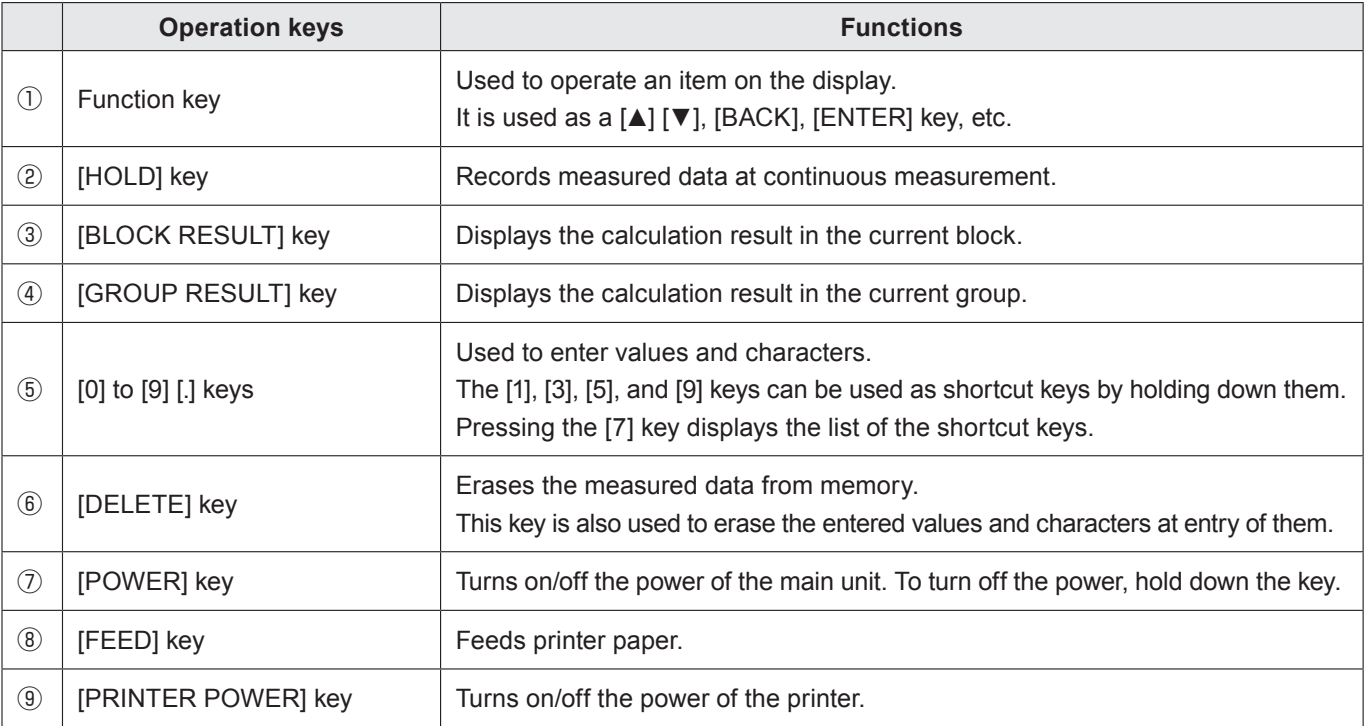

# **4. Measurement Preparation**

### **(1) Power supply preparation**

This unit can be used with 100-240 VAC (50/60Hz) or batteries.

**\* Use the supplied power cord POC00 for a 100 VAC power supply.**

#### **● When 100-240 VAC is used**

Connect the supplied power cord and AC adapter, and insert the plug of the AC adapter into the AC adapter socket on the side of the main unit.

Then, connect the AC adapter to a 100-240 VAC power outlet.

- **\* Please use this product in an electromagnetic noise-free environment. Electromagnetic noise may cause differences in measurements.**
- **● When batteries are used** Install batteries in the main unit and printer, respectively.

#### **<Installation of batteries for main unit>**

Slide the lid of the battery compartment for the main unit to open it. Install four 1.5-V AA alkaline batteries with attention to the plus and minus directions.

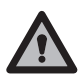

**\* Be careful not to damage the lug of the battery case lid when opening or closing the lid. When this tester is not used for a long period of time, be sure to remove the batteries. Failure to observe this may cause a malfunction such as liquid leakage.**

#### **<Installation of batteries for printer>**

Slide the lid of the printer battery compartment to open it. Install four 1.5-V AA alkaline batteries with attention to the plus and minus directions.

#### **● When both AC power and batteries are used**

If the AC adapter is connected with batteries installed in the main unit, power is automatically supplied from the AC power supply side.

**\* When AC power is used, it is recommended to remove the batteries.**

#### **<Installation of batteries for main unit>**

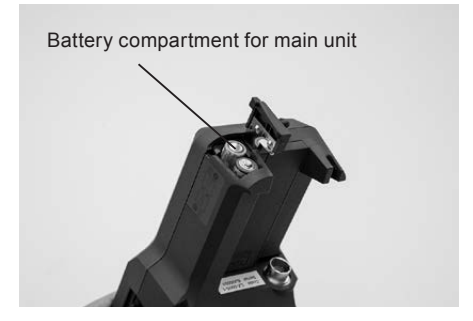

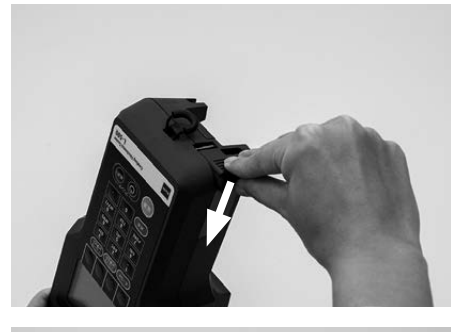

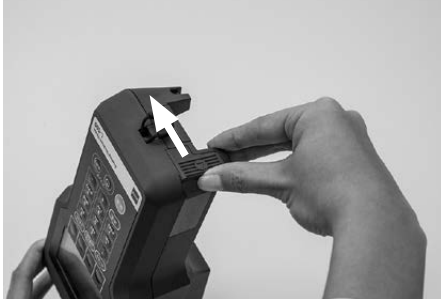

**<Installation of batteries for printer>**

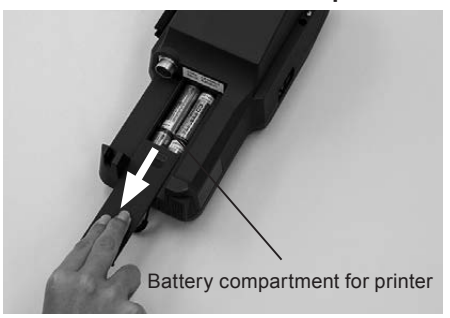

### **(2) Probe selection**

There are two types of probes: electromagnetic type (Fe probe) and eddy current type (NFe probe). Select the probe according to the material of the substrate to be measured.

- **● Electromagnetic (Fe probe) cable is black** →For measuring non-magnetic coating on magnetic metals
- **● Eddy current (NFe probe) cable is gray** →For measuring insulating coating on non-magnetic metals

## **(3) Probe attaching/detaching**

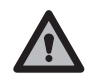

# **Make sure that the power is turned off before attaching or detaching the probe.**

### **● Probe attaching**

Align the groove of the probe connector on the rear side of the main unit with the protrusion of the joint part of the probe and make an insertion. The probe is properly secured with a sound of "click."

Secure the probe cable to the cable holder.

**\* The probe grip can be secured to the probe holder.**

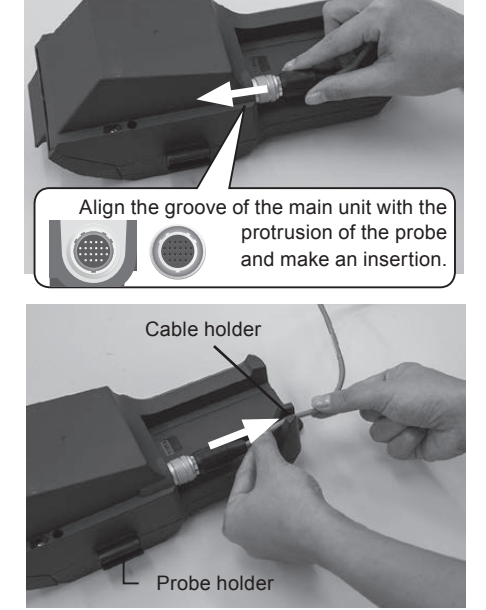

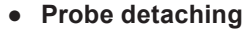

The probe can be detached by sliding it in the pulling out direction while the ring of the probe connector is held.

### **(4) Attaching of surface protection sheet and strap**

Attachment of a surface protection sheet allows the display and operation keys to be protected from being dirty or damaged. In addition, attachment of a strap allows this product to be hung from user's neck or shoulder at use. Use the strap as necessary.

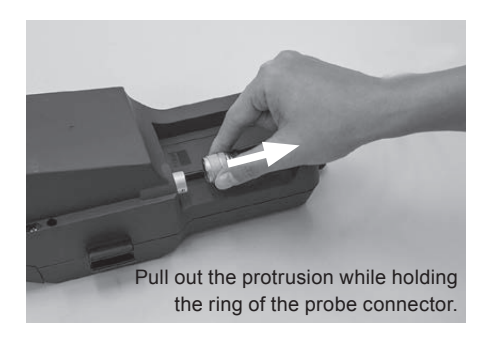

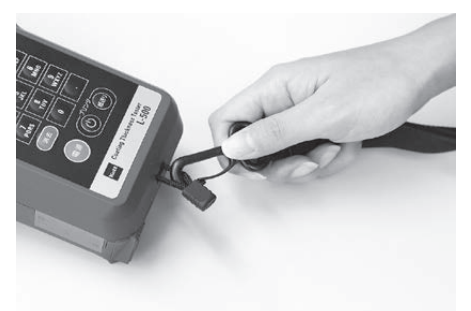

# **5. Measurement Mode**

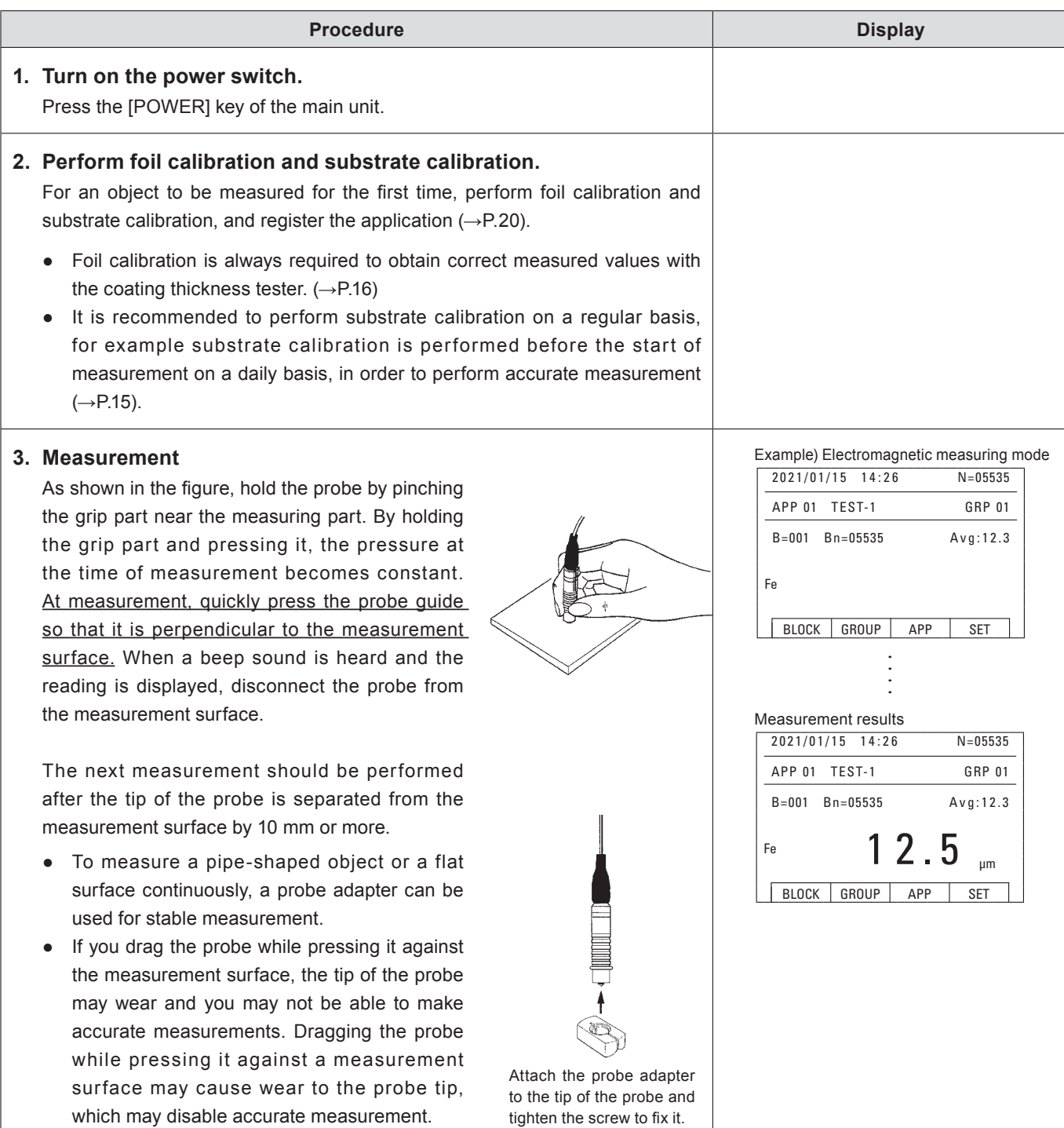

### **● When enabling the printer**

**\* When the power of the printer is turned on, the battery consumption will be accelerated. It is recommended to turn off the power of the printer when the printer is not in use.**

To use the printer, press the [PRINTER POWER] key to let the printer icon ([ ] or  $[\underline{\mathcal{X}}_n]$ ) disappear from the display (if the printer icon does not disappear, see page 39).

#### <Printout example>

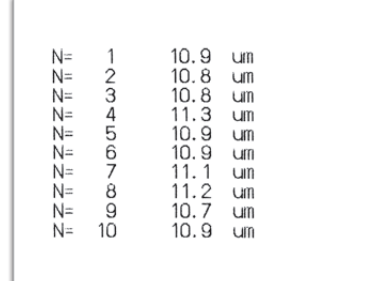

# **6. About Statistics Function**

The product is equipped with the statistics function that calculates average values and so on.

#### **● Statistical contents**

Calculates average values, standard deviations, maximum values, and minimum values.

### **● Preparation for statistics**

Measured data must be stored in memory for statistics. Set "Data memory" to "Enable" (→P.31).

### **● Data Storage**

When measured data is saved, a data number starting from 1 is assigned to each data in order. Each data belongs to a block and a group and is used as a statistical range.

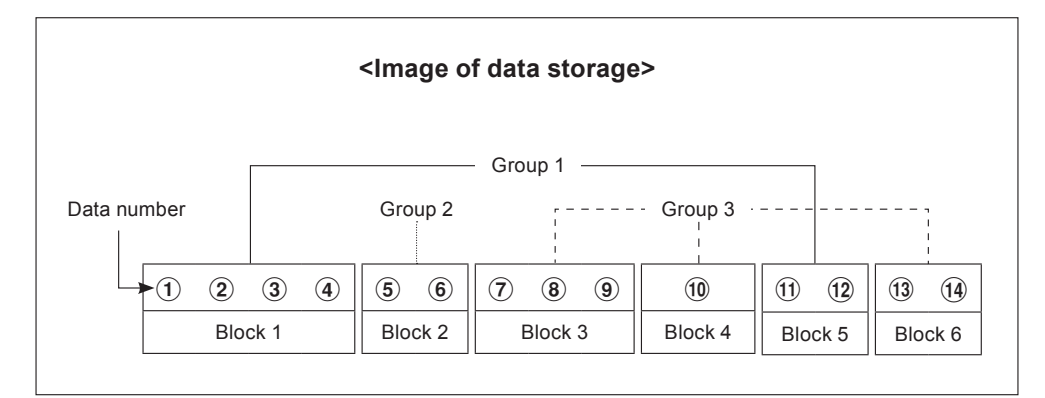

• Block

A block is a smaller unit of measured data classification, and can store any consecutive numbers of measured data. Blocks are numbered from 1, and each time a block is updated, the number increases to block 2, block 3, and so on.

• Group

A group is a larger unit of measured data classification, which is a data classification that stores arbitrary blocks together. Non-consecutive blocks can be grouped together because a group with which each block can be registered can be specified. Groups can be named up to 12 alphanumeric characters.

- **\* If a group whose blocks contain measured data is changed to another, the blocks are updated at the same time.**
- **\* The measured data is saved in the group and block specified before the measurement. It cannot be moved to another block or group after measurement.**

#### **● Statistical method**

There are two methods to perform statistics; one is a method to specify data to be statistically calculated after measurement (data statistics), and the other is a method to specify the place (block and group) to which data is put before measurement and to statistically calculate the data therein (block statistics, group statistics). For further information, see page 25.

#### **● Screen information about statistics**

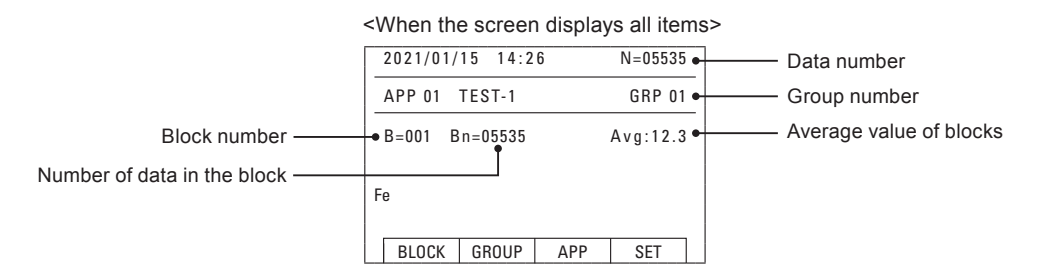

#### **● Data deletion**

Data can be deleted when the data is measured by mistake, the number of saved data reaches the upper limit, or the like  $(\rightarrow P.30)$ .

• [DELETE] key

The data immediately after measurement can be deleted with the [DELETE] key. This key is used when the data is found to be incorrect immediately after measurement.

• Deletion of specified data

A list of measured data can be displayed after measurement, and the data that is not suitable for statistical calculation can be deleted from the list. This deletion can be used when obviously abnormal data is deleted by viewing the list afterward.

• Deletion of all data

This deletion can be used when the number of saved data reaches the upper limit. All the blocks and groups will be deleted.

**\* Be aware that the deleted data cannot be restored.**

# **7. Various settings**

When the [SET] key is pressed on the measurement screen, the following menu screen will be displayed. For each function and operation method, refer to the reference page described as (P. ○○).

**\* Once each function is set, the setting content will be kept intact even after the power is turned off until it is changed.**

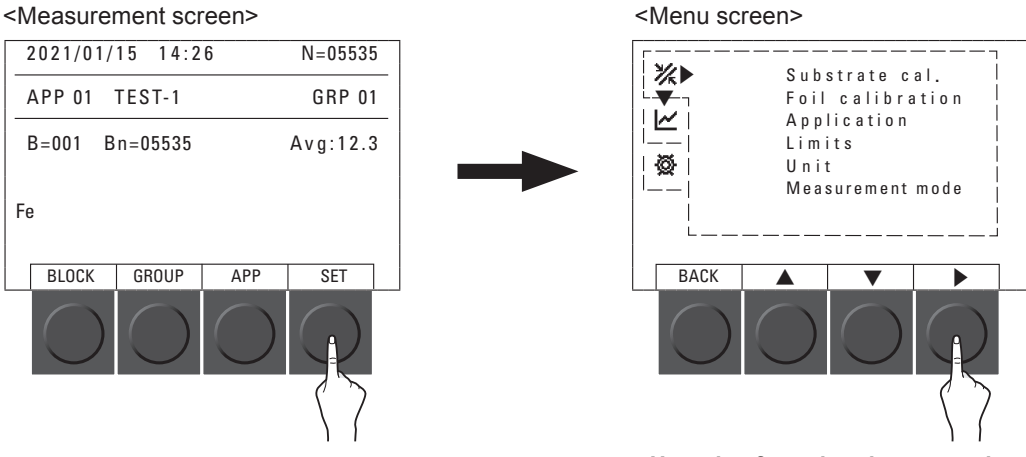

**Use the function keys on the main unit to operate the display.**

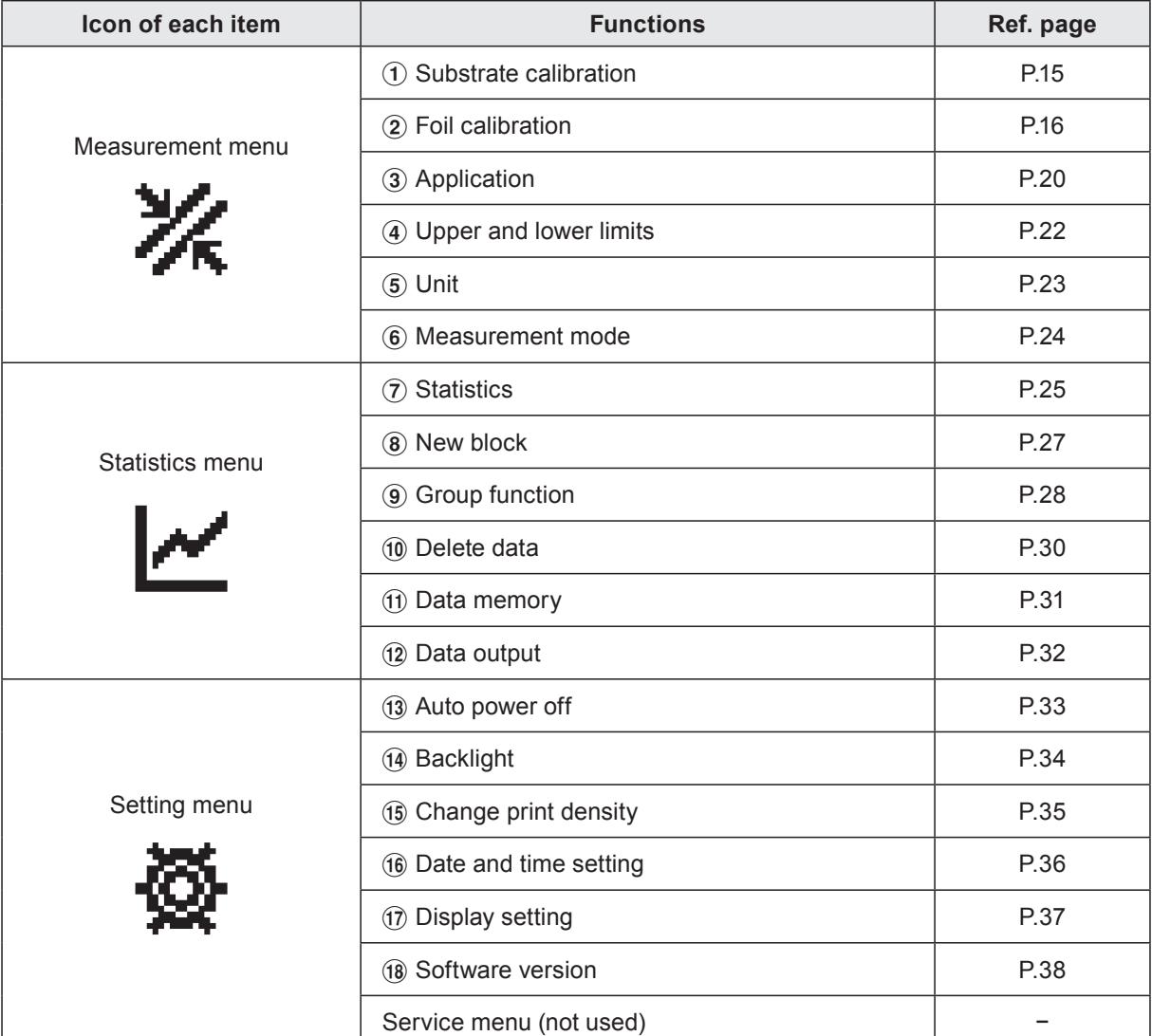

# 1 **Substrate calibration**

**At the time of measurement, even if the type of coating is the same, the measurement value may be affected by the material and shape of the substrate (the same as the one to be measured, with no coating such as plating or painting on the surface).**

Perform a substrate calibration to correct the effect of the substrate before measurement. Once the substrate calibration is registered, it will be stored in the application  $(\rightarrow P.20)$ .

**\* For the object to be measured for the first time, foil calibration using a calibration foil is required (→ P.16). Please carry out after the substrate calibration.**

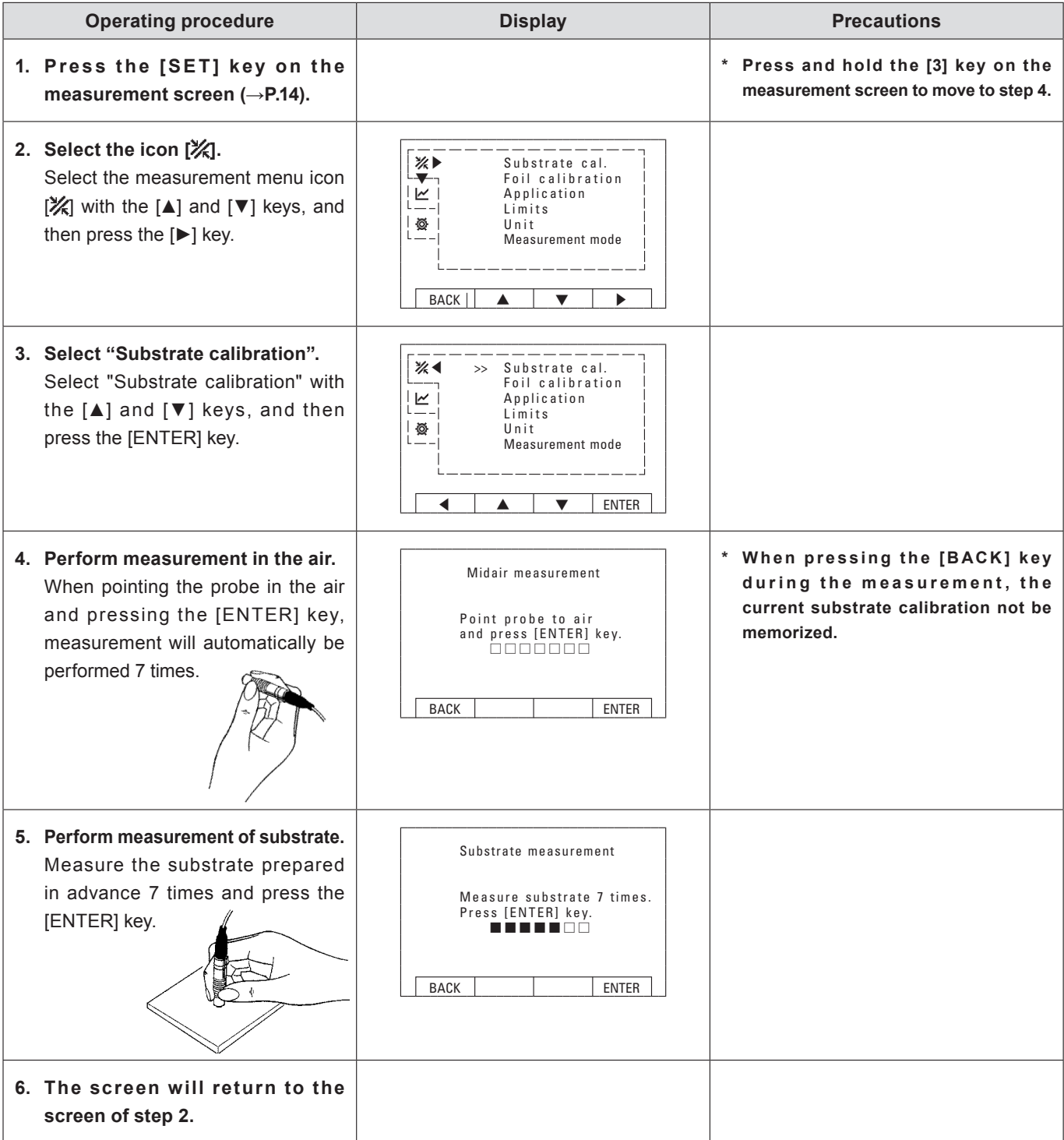

# 2 **Foil calibration**

Foil calibration is always required before measurement to obtain correct measurement values with the coating thickness tester. First, prepare a "substrate" that has the same material, shape and thickness as the object to be measured, and to which no coating such as plating or painting is applied. Then, prepare four "calibration foils (samples whose thickness is known)" according to the thickness of the coating to be measured. Refer to the table below for combinations of "calibration foils".

#### **● Example of combination of substrate and calibration foil**

Determine the calibration range slightly wider than the measurement range you want to use. Then, select calibration foils so that they are as evenly spaced as possible.

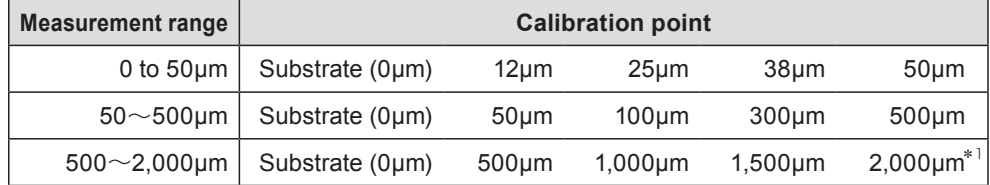

- **\* 1 For 2,000μm, stack 500μm and 1,500μm calibration foils (The eddy current type is not used because the measurement range is up to 1,200μm).**
- **\* Use the attached substrate to easily check the accuracy of the instrument.**
- **\* Values of the provided calibration foils are not the exactly same as the values described in the table but approximations of the actual measurement values. In addition, a calibration foil with a thickness other than the provided foils is available as an option. Please contact us for further information.**
- **\* Even if the measurement target is the same, the calibration content stored in the application may deviate from the measurement value due to wear of the probe tip or changes in the surrounding environment (temperature, humidity, etc.). Perform a substrate calibration and foil calibration on a regular basis to ensure accurate measurement. The same applies when the object to be measured is changed or the probe is replaced with a new one.**

**● When the measurement method is electromagnetic and the substrate and 4 calibration foils (100/300/500/700μm) are used for calibration**

**For the foil calibration method, also refer to the "Easy Adjustment Guide" included with this unit.**

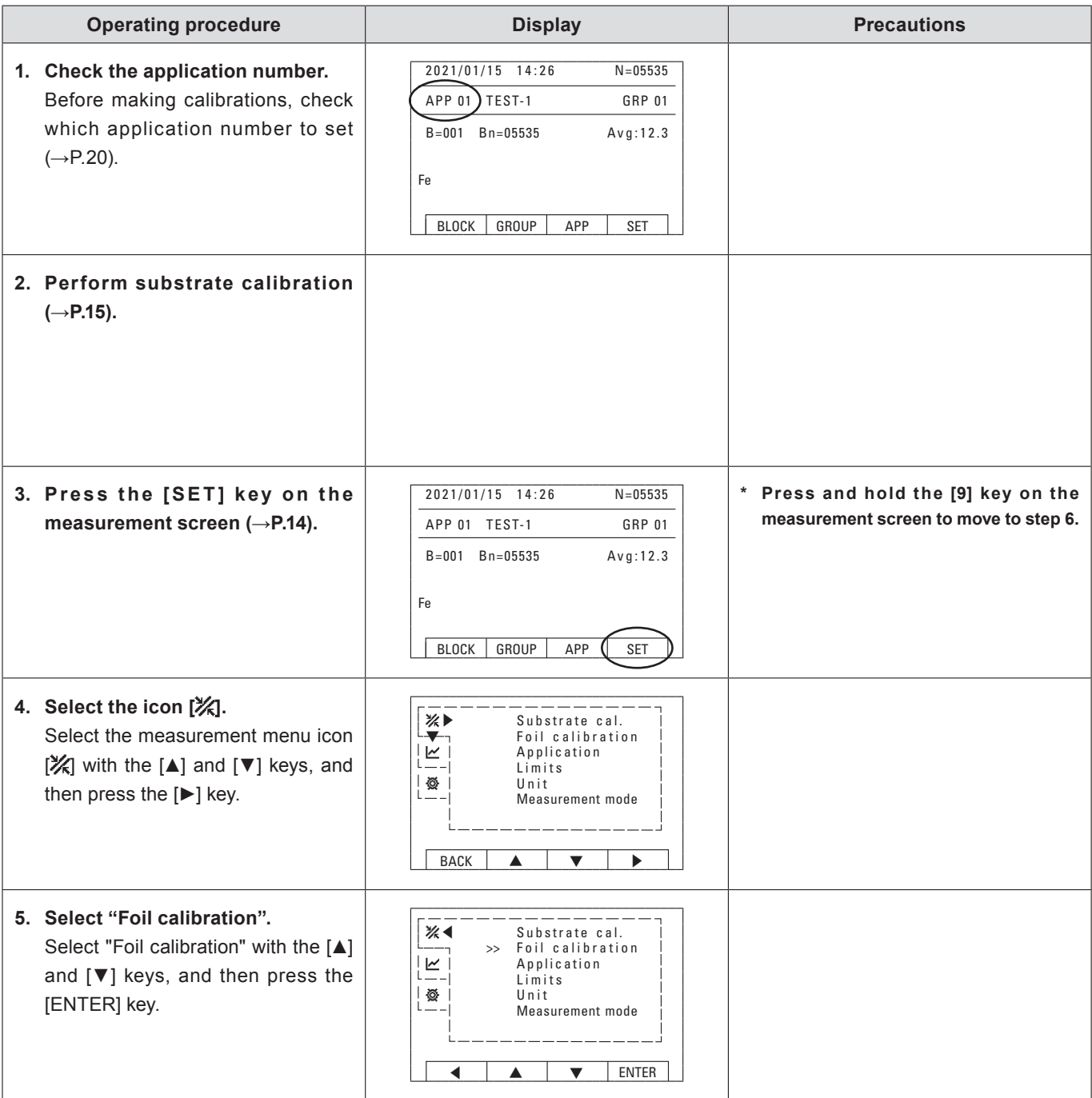

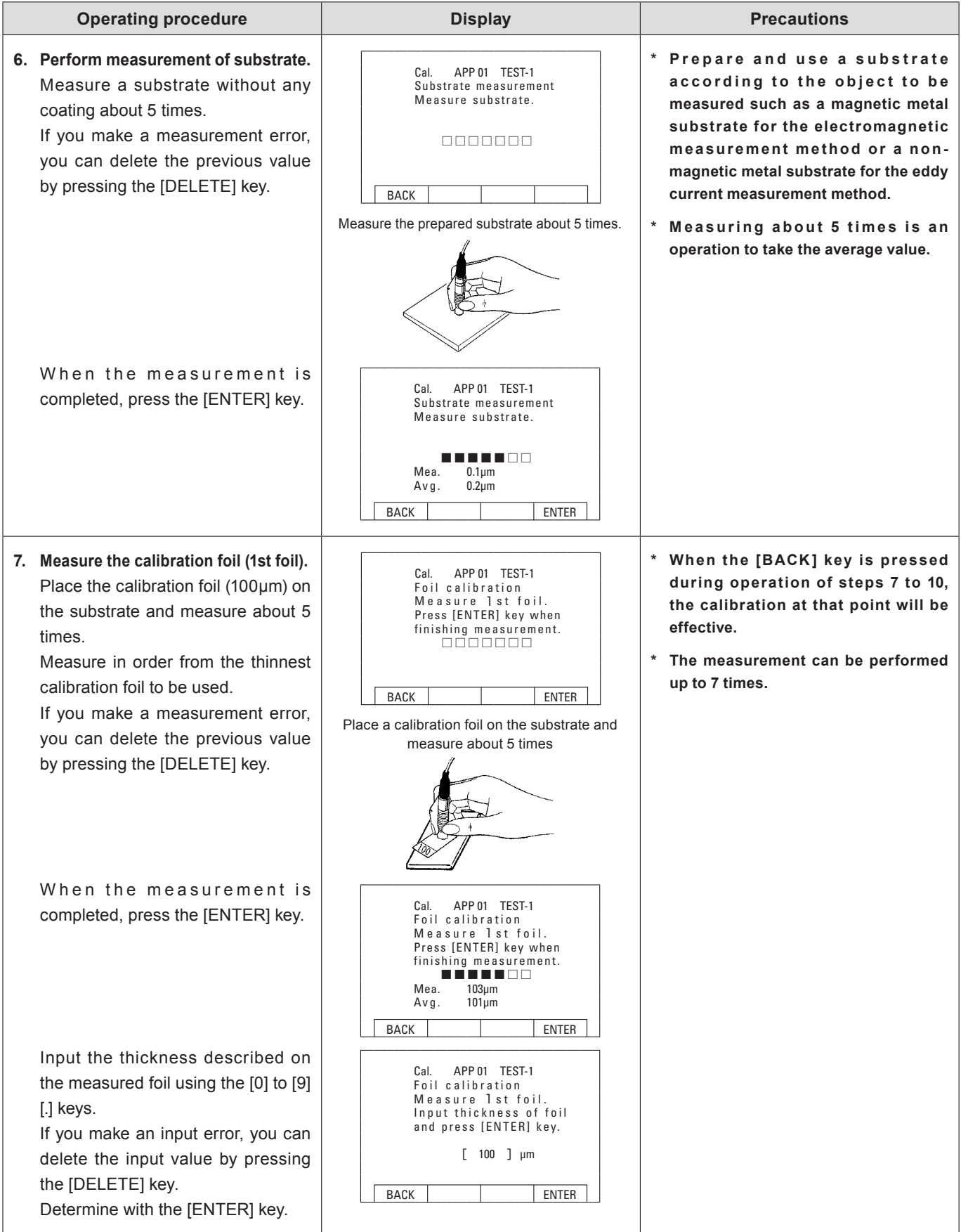

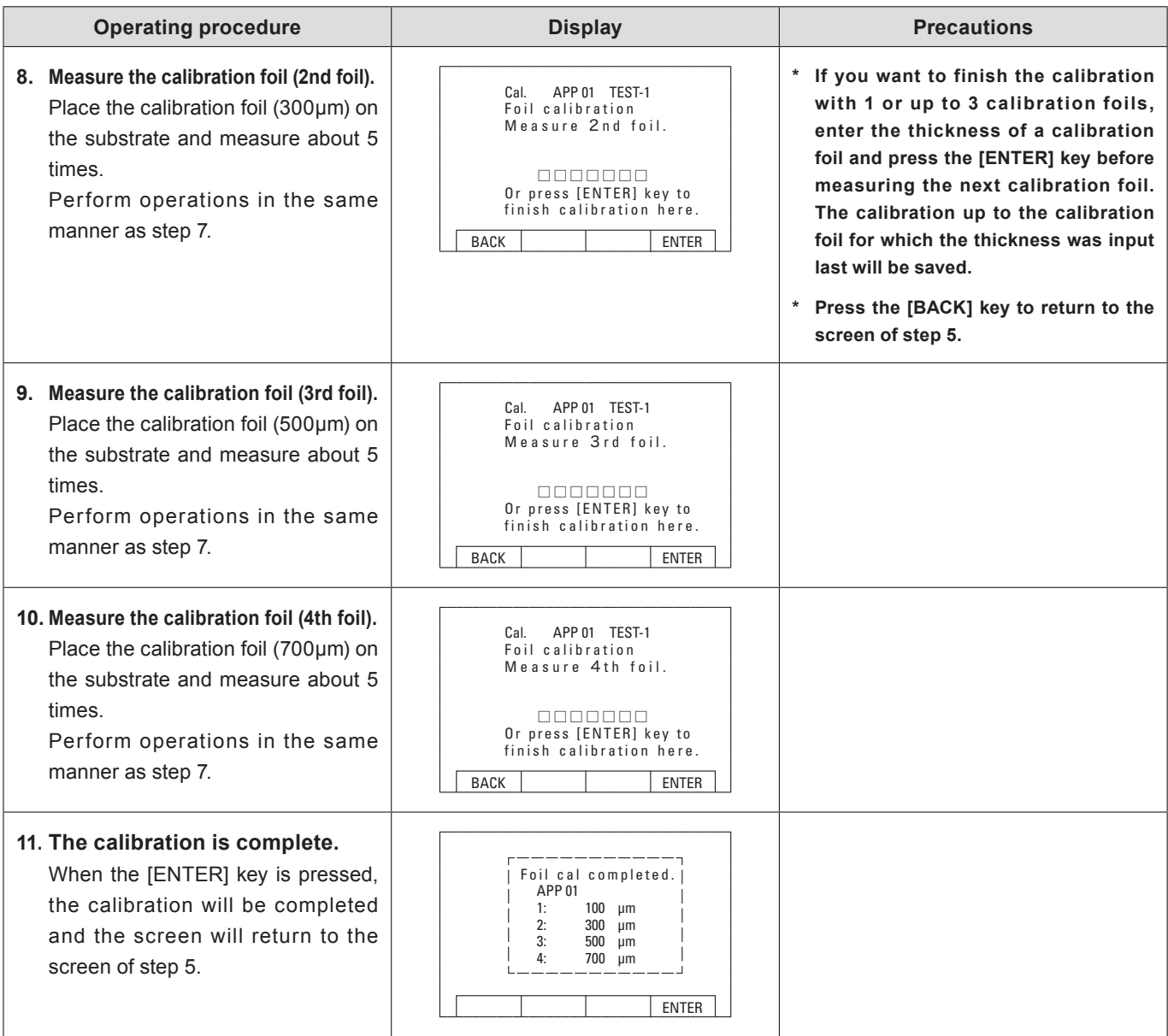

# 3 **Application**

The probe can store 50 different applications.

Calibration result, application name (up to 12 alphanumeric characters) and the upper and lower limits  $(\rightarrow P.22)$  can be saved in each application.

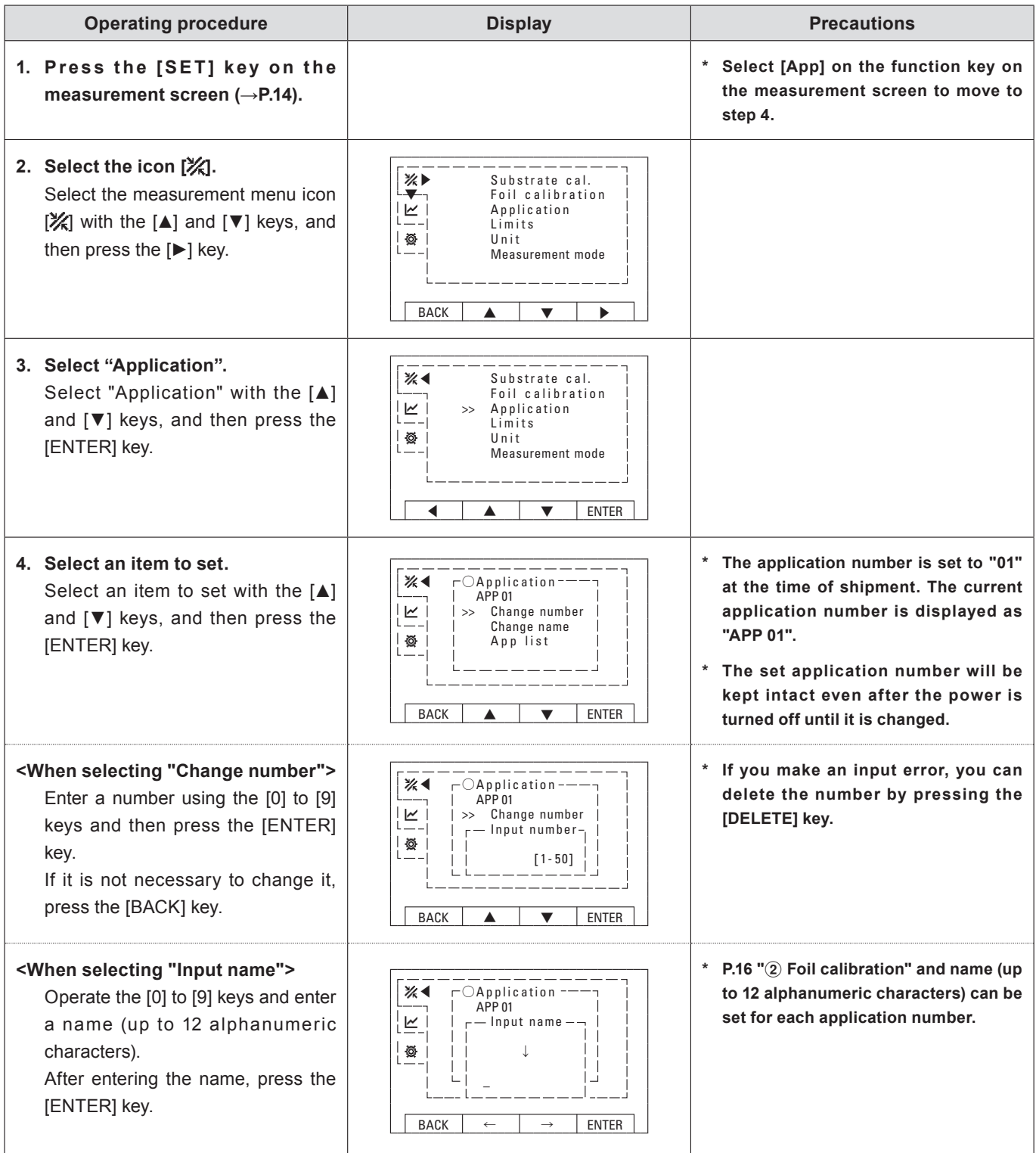

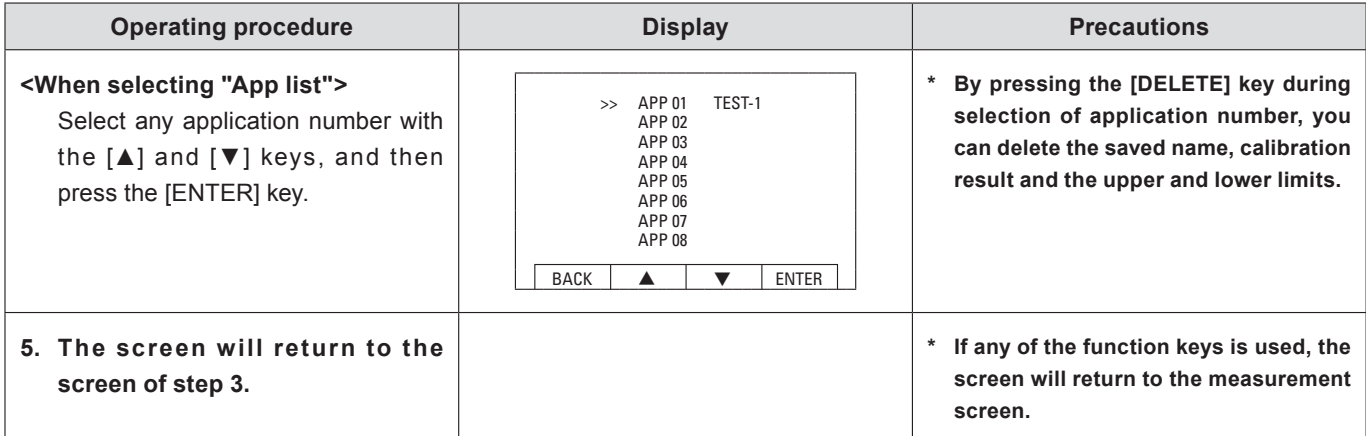

# 4 **Upper and lower limits**

It is a function to set the upper limit or lower limit and notify on the screen with a buzzer sound when a measurement value exceeds it.

**\* The screen display will be displayed on the left side of the measurement value and the upper limit will be displayed with "▲" and the lower limit with "▼". When printed, "!" will be displayed on the right side of the measurement value.**

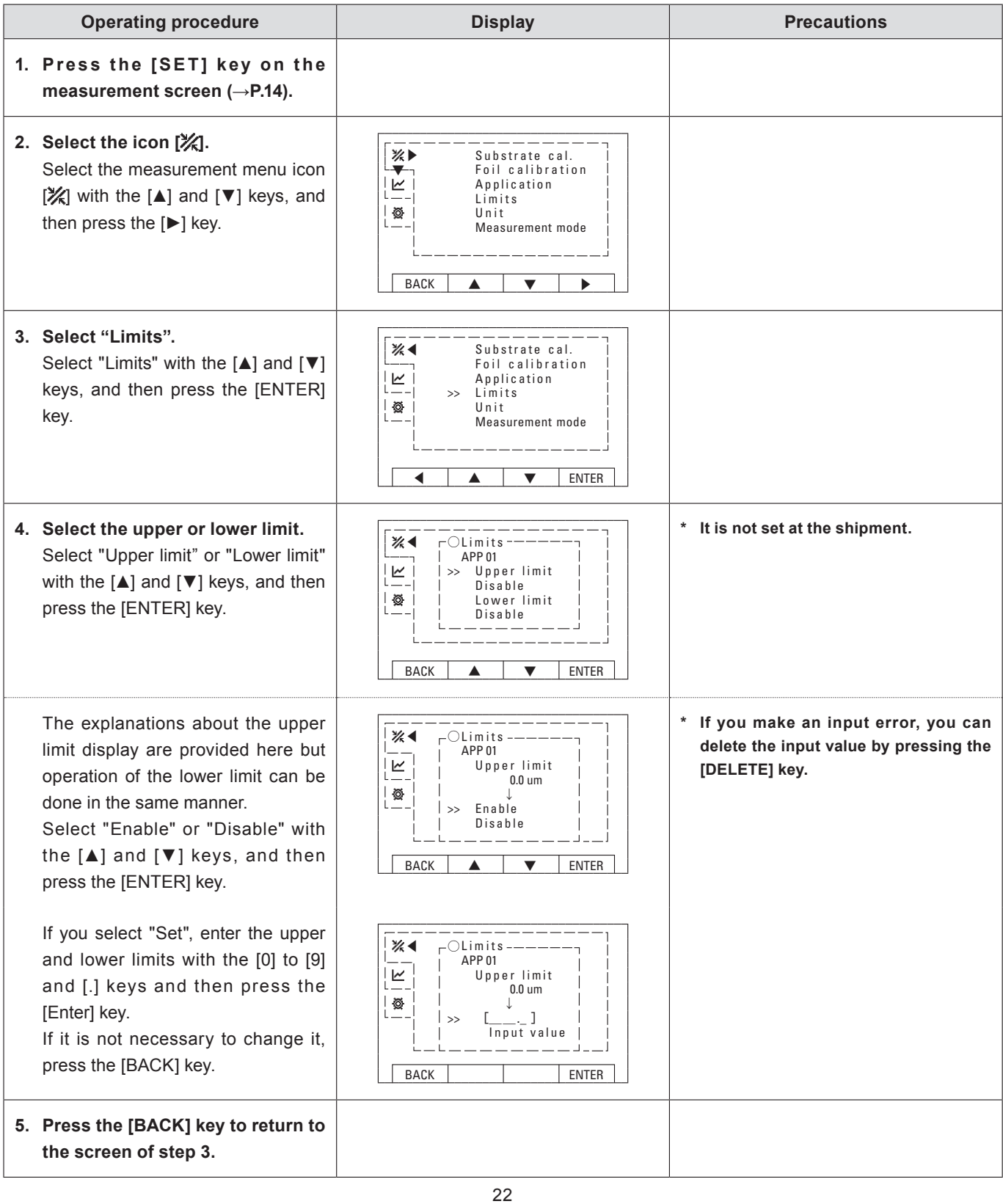

# 5 **Unit**

You can set the display unit (μm, mils) of measurement value.

**\* Saved measurement data will also be displayed in the selected unit.**

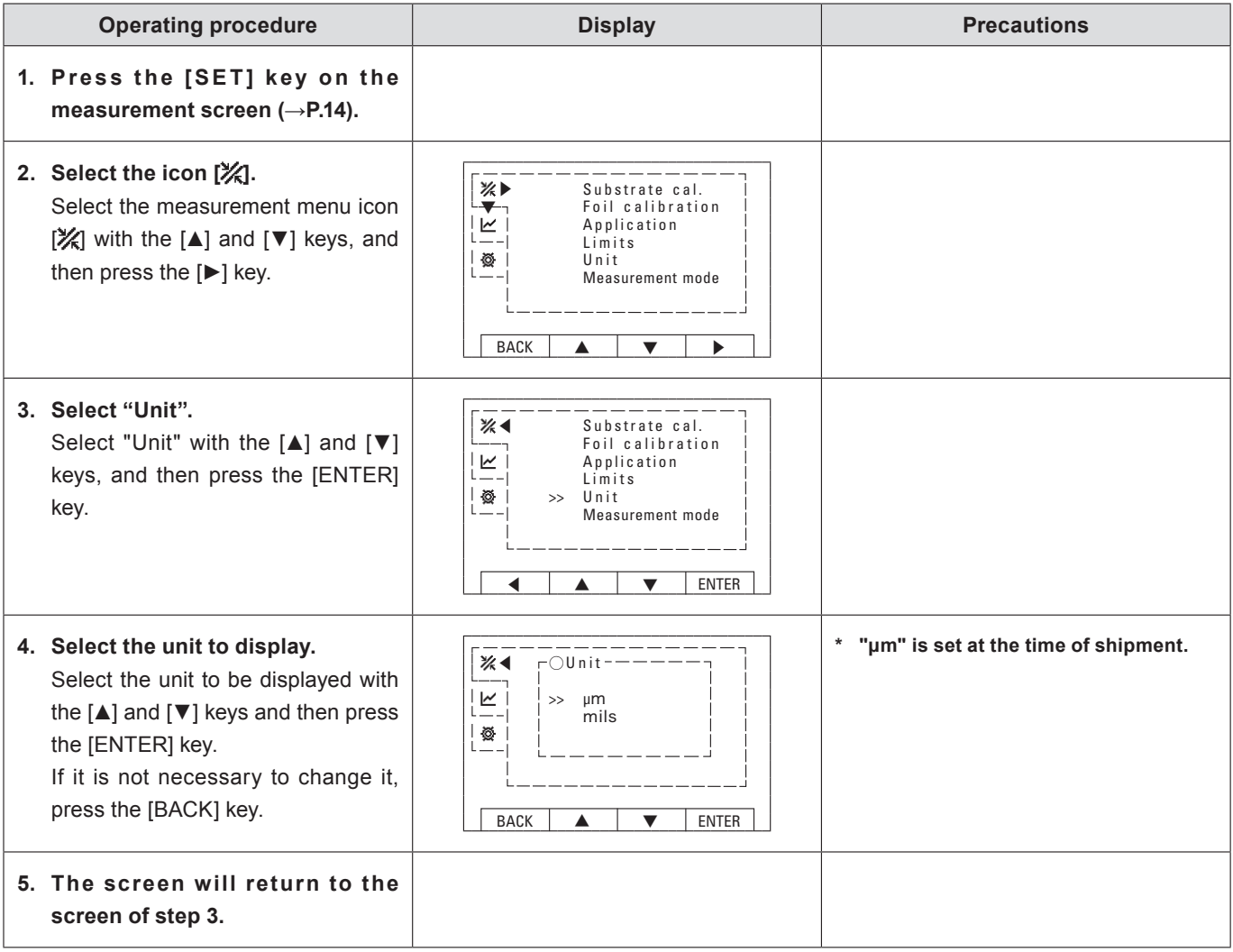

# 6 **Measurement Mode**

Either of "Hold mode" that fixedly displays a measurement value and "Continuous mode" that displays measurement value by continuous monitoring can be set.

- **\* The measurement mode at the time of calibration is fixed to "Hold mode".**
- **\* In "Continuous mode", press the tip of the probe against the measurement point and press the [HOLD] key when the measurement value is stabilized. The displayed value at this time will be stored as measurement data and will be printed when the power of the printer is on.**

 **This is useful when measuring a complex shape where measurement values tend to be unstable.**

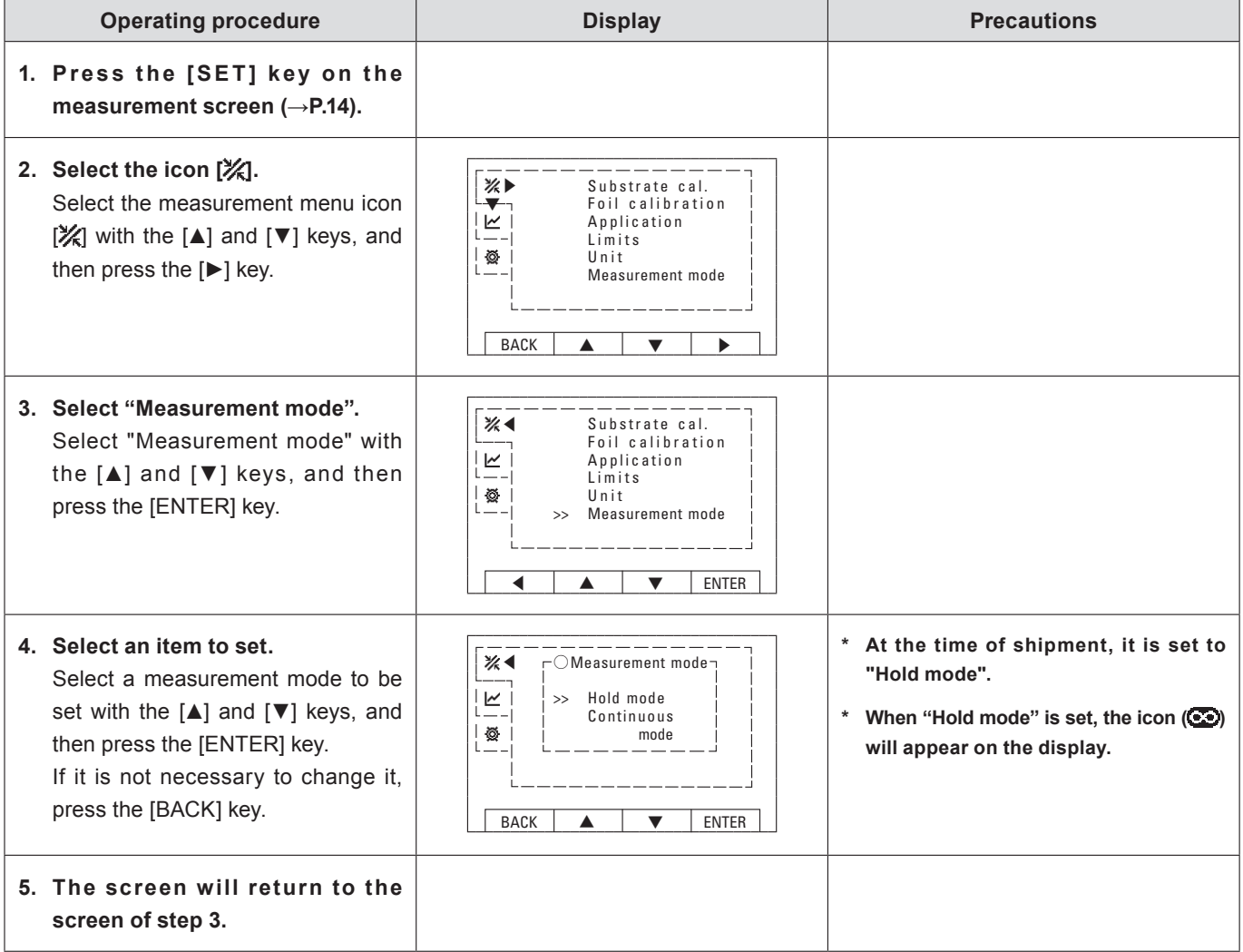

# 7 **Statistics**

You can display the average value, standard deviation, maximum value and minimum value and also can set data range to be calculated. "Group statistics", "Block statistics" and "Data statistics" can be selected for data range to be calculated.

- **\* When performing statistical calculations, set "Data memory" to "Enable" before starting a measurement (→ P.31).**
- **\* For details on "Group statistics" and "Block statistics", refer to "6. Statistics Functions" on page 12.**

#### **● Group statistics**

Statistical calculation results for data in each group can be displayed on the screen and printing of them is available.

You can also display the results by pressing the [GROUP RESULT] key.

### **● Block statistics**

Statistical calculation results for data in each block can be displayed on the screen and printing of them is available.

You can also display the results by pressing the [BLOCK RESULT] key.

### **● Data statistics**

Statistical calculation results for data between the specified data numbers can be displayed on the screen and printing of them is available.

**\* Any deleted data will not be included in the statistical calculation results (→P.30).**

#### **<Printout example>**

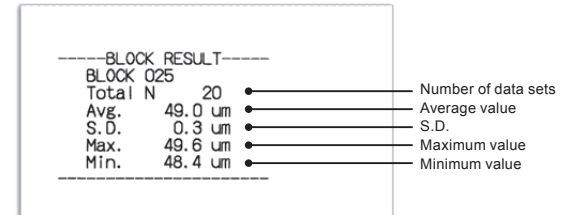

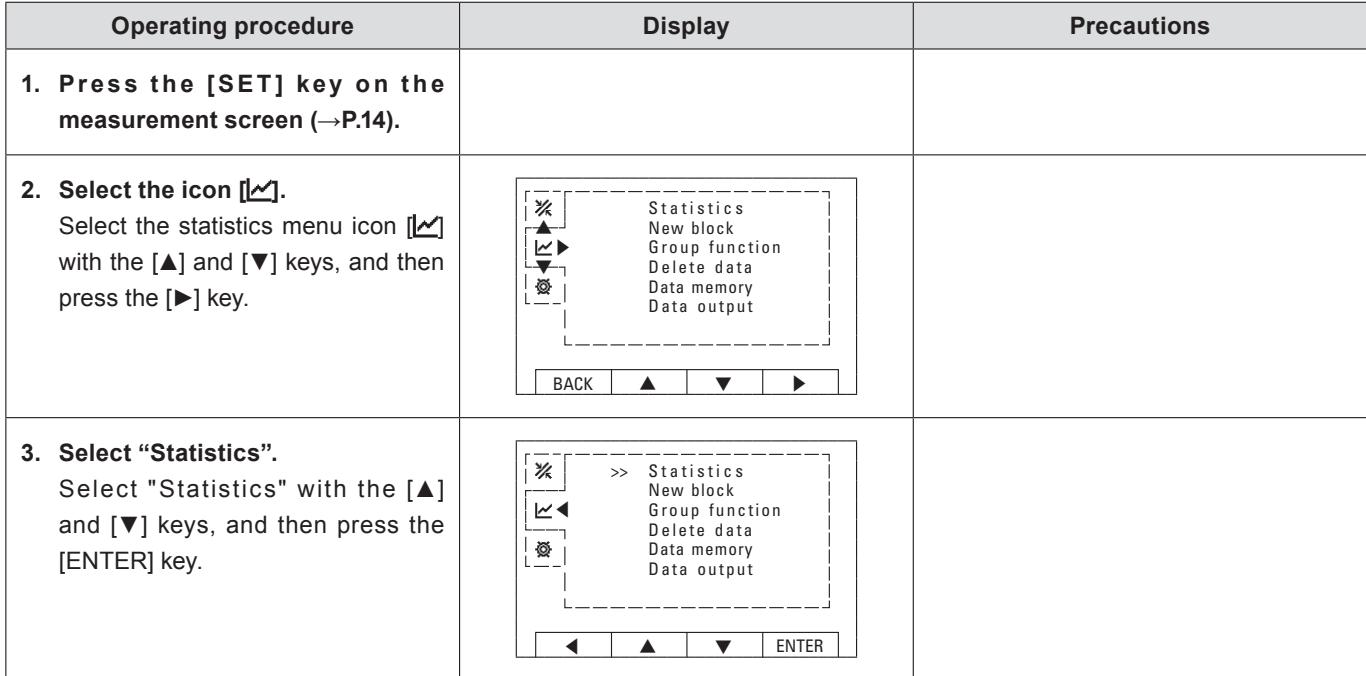

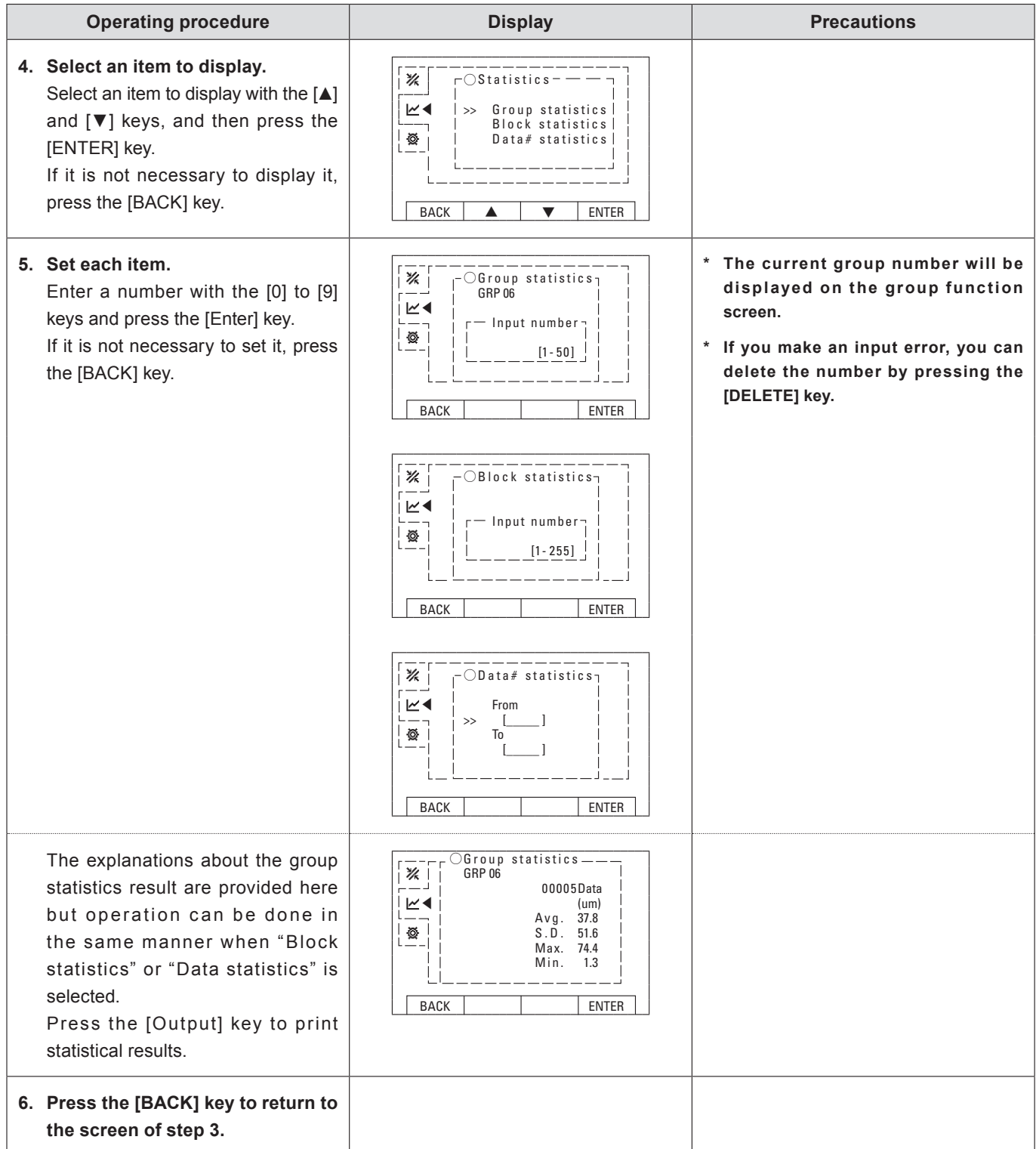

# 8 **Block update**

You can create a block that summarizes the measurement data. When the block number is updated, a new number will be assigned and the old number will become unavailable. You can create up to 255 blocks. If you have used up to 255, delete all the measurement data and block data (→P.30).

Up to 24,000 measurement data can be stored in one block. However, updating of the block will become unavailable when the memory reaches the upper limit.

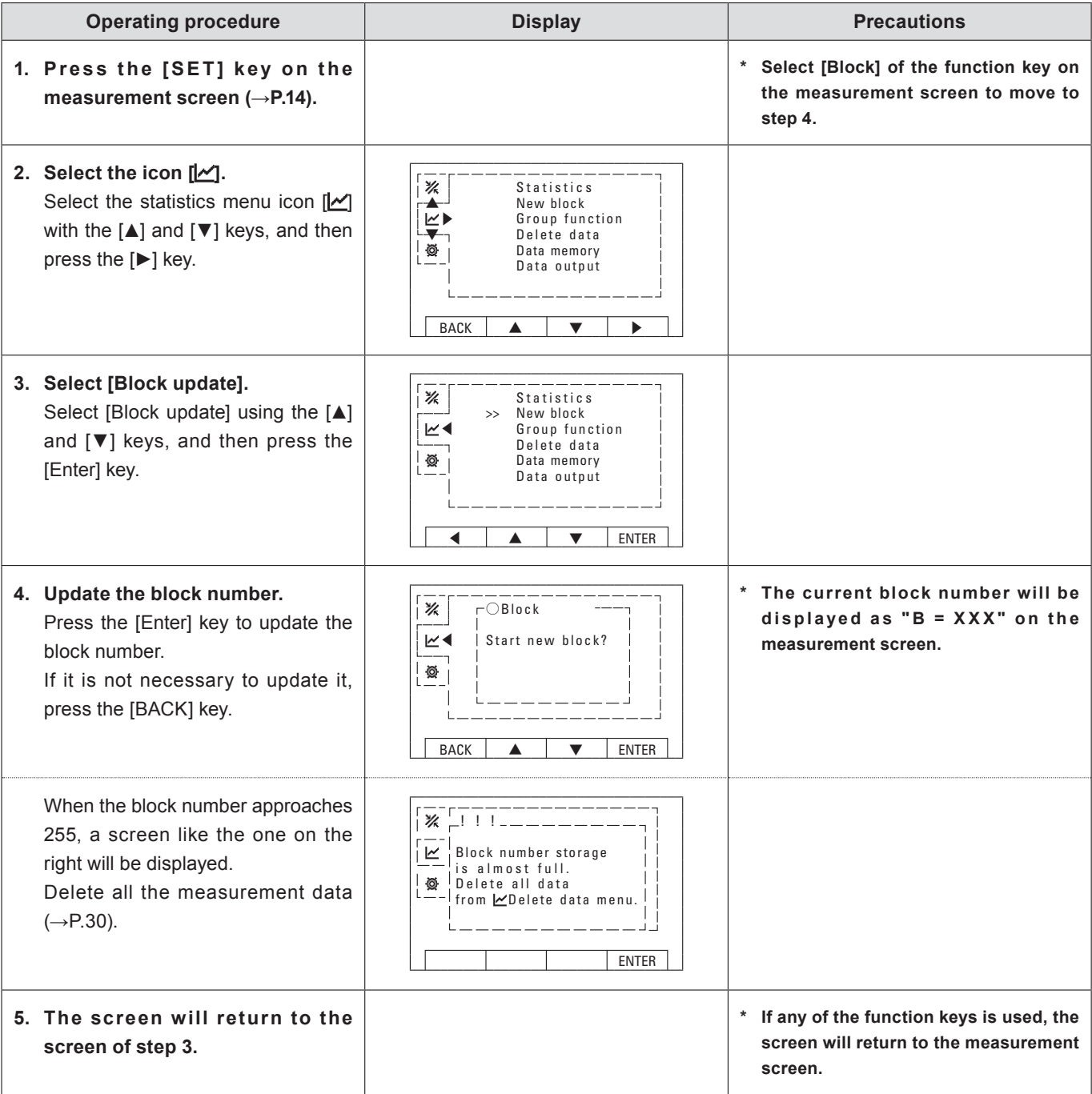

# 9 **Group function**

You can set groups to which each block belongs. By setting groups, statistical calculation can be performed across multiple blocks. Groups are numbered 1 through 50 and different names can be saved for each number.

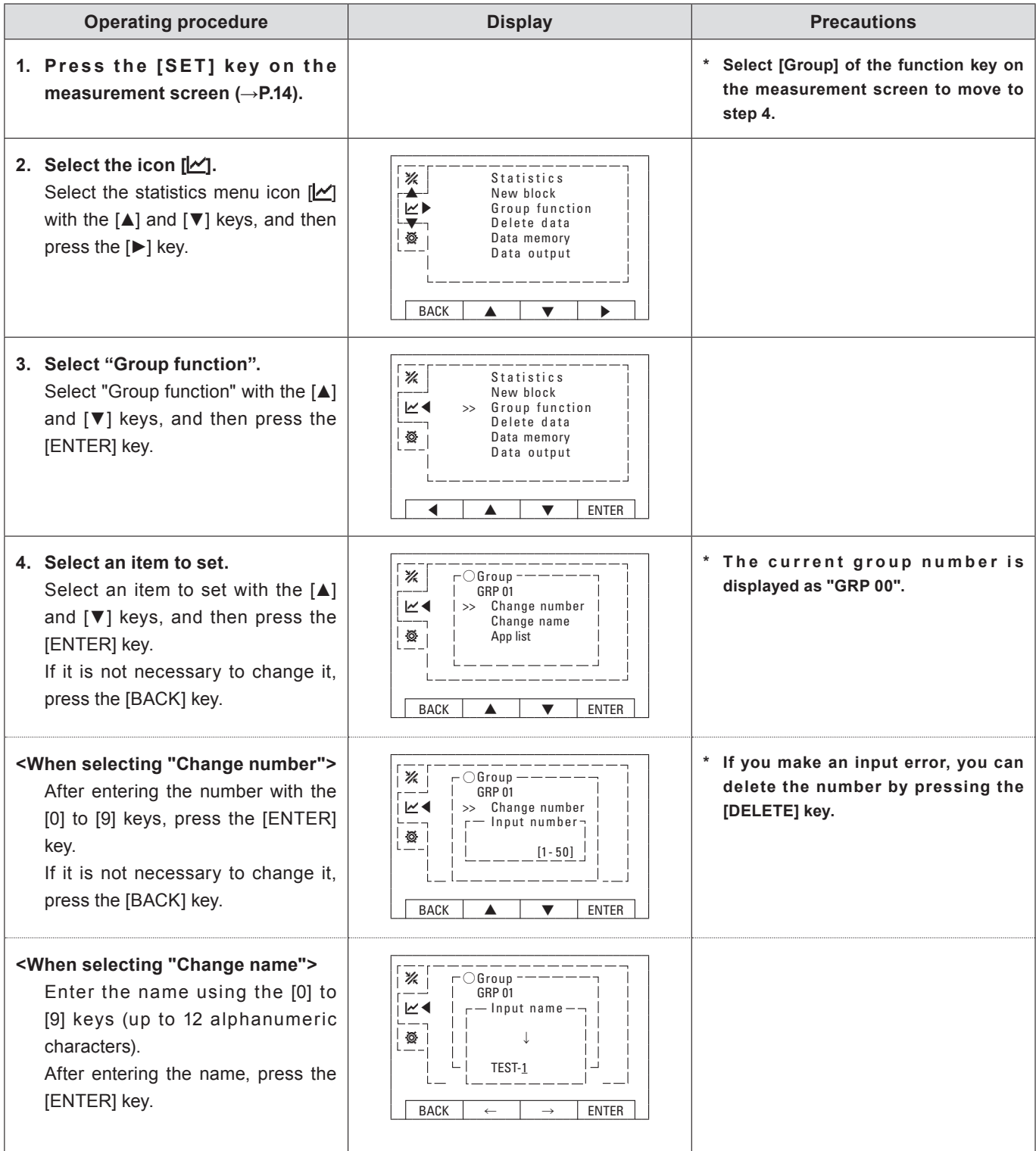

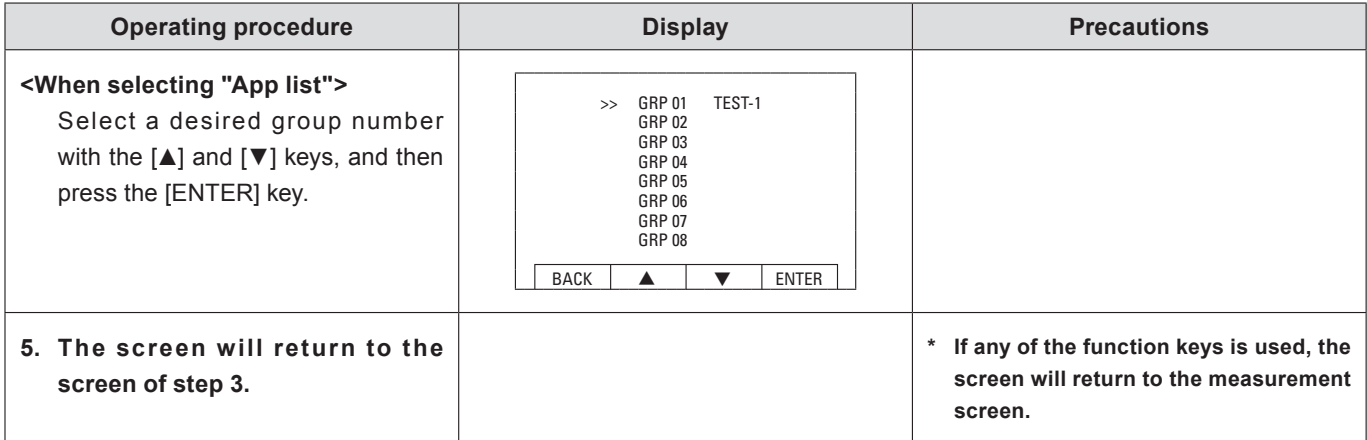

# 0 **Delete data**

You can delete measurement data.

- **\* The measurement data obtained most recently can be deleted by pressing the [DELETE] key.**
- **\* Any deleted data will not be included in the statistical calculation results (→P.25).**

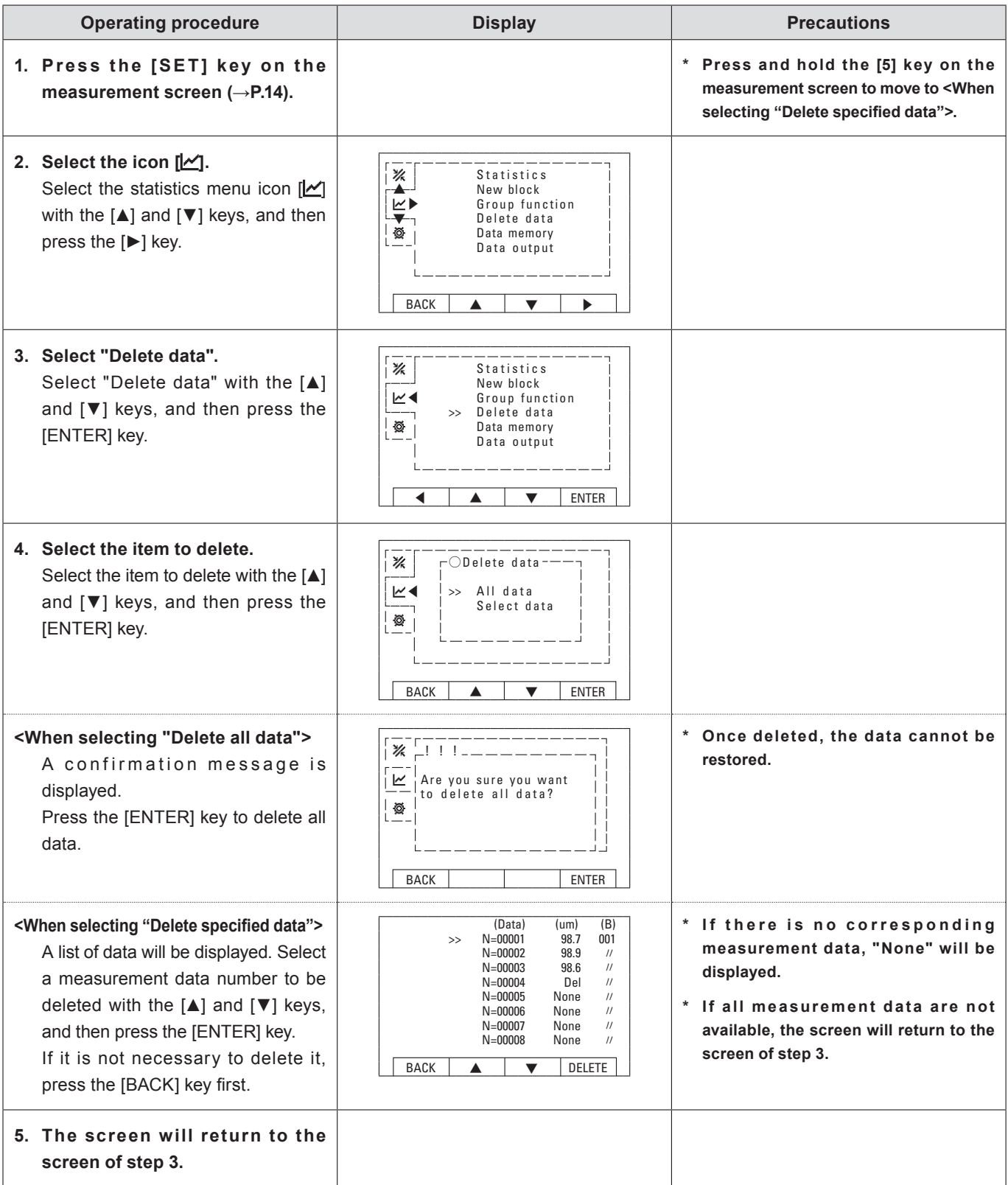

# ! **Data memory**

You can set whether to save measurement data in the data memory.

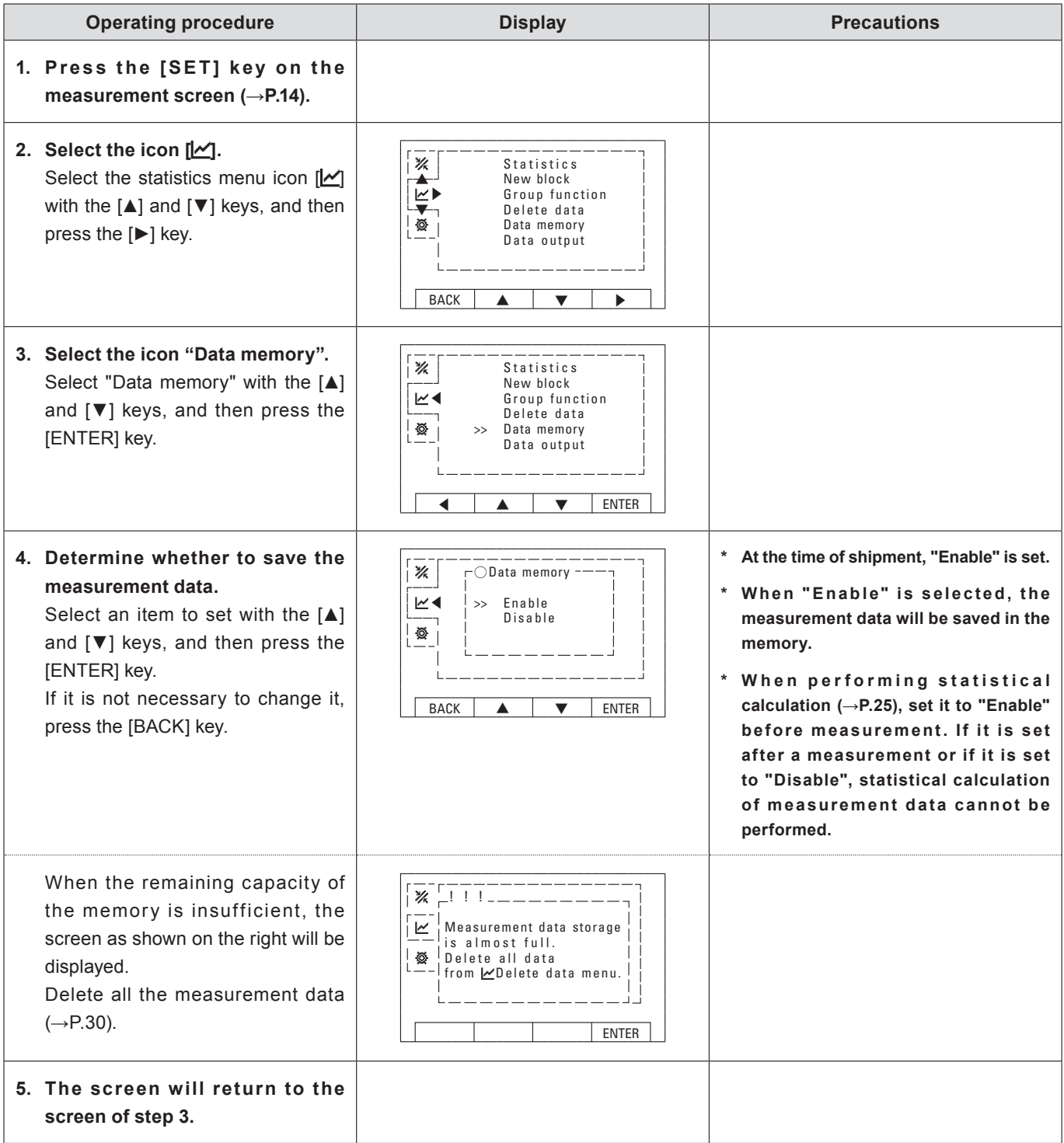

# @ **Data output**

You can output measurement data to a PC. Please check the required specifications to connect with a PC  $(\rightarrow P.40)$ .

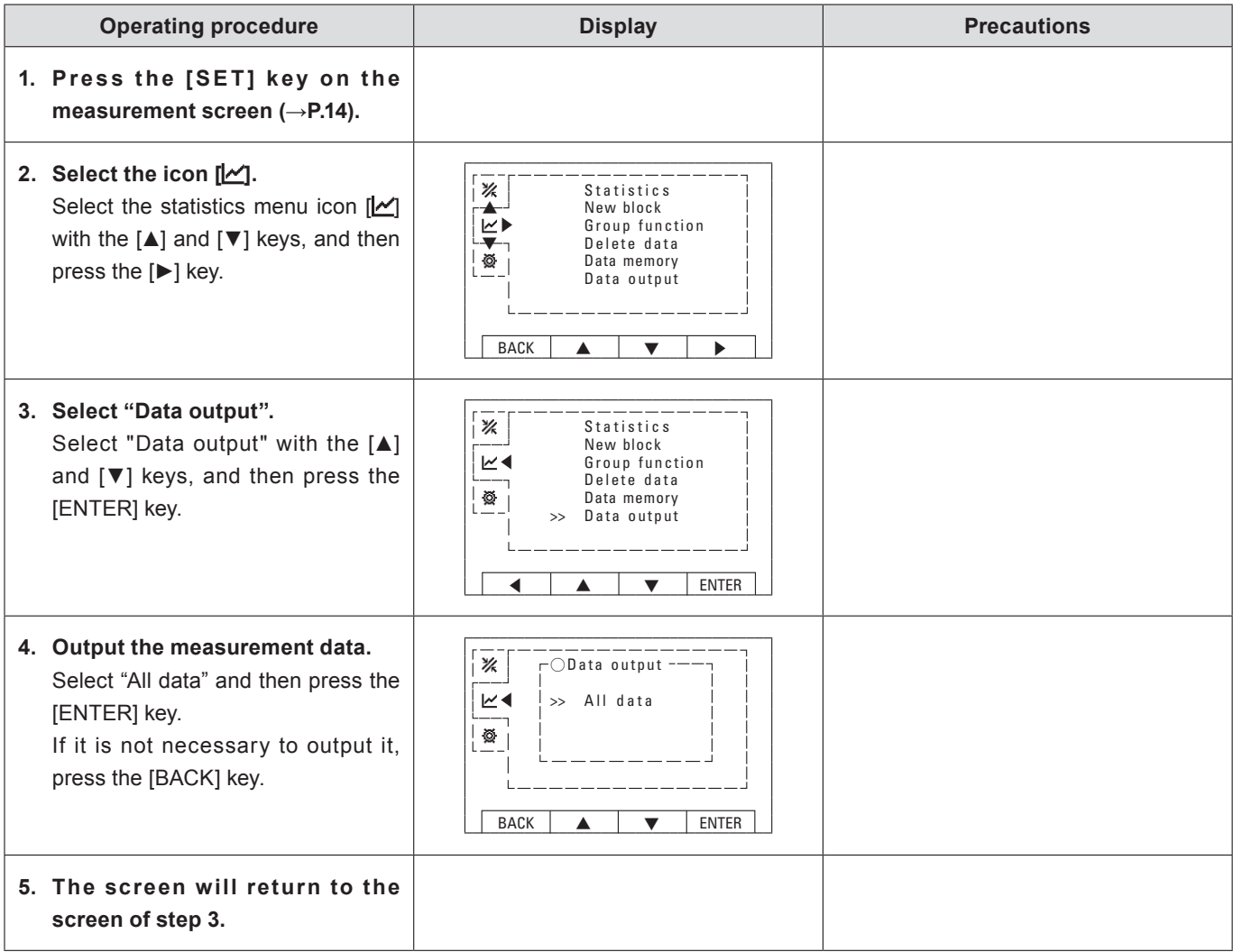

# **(13) Auto power off**

You can set the time to automatically turn off the power when no measurement or key operation is performed for a certain period of time.

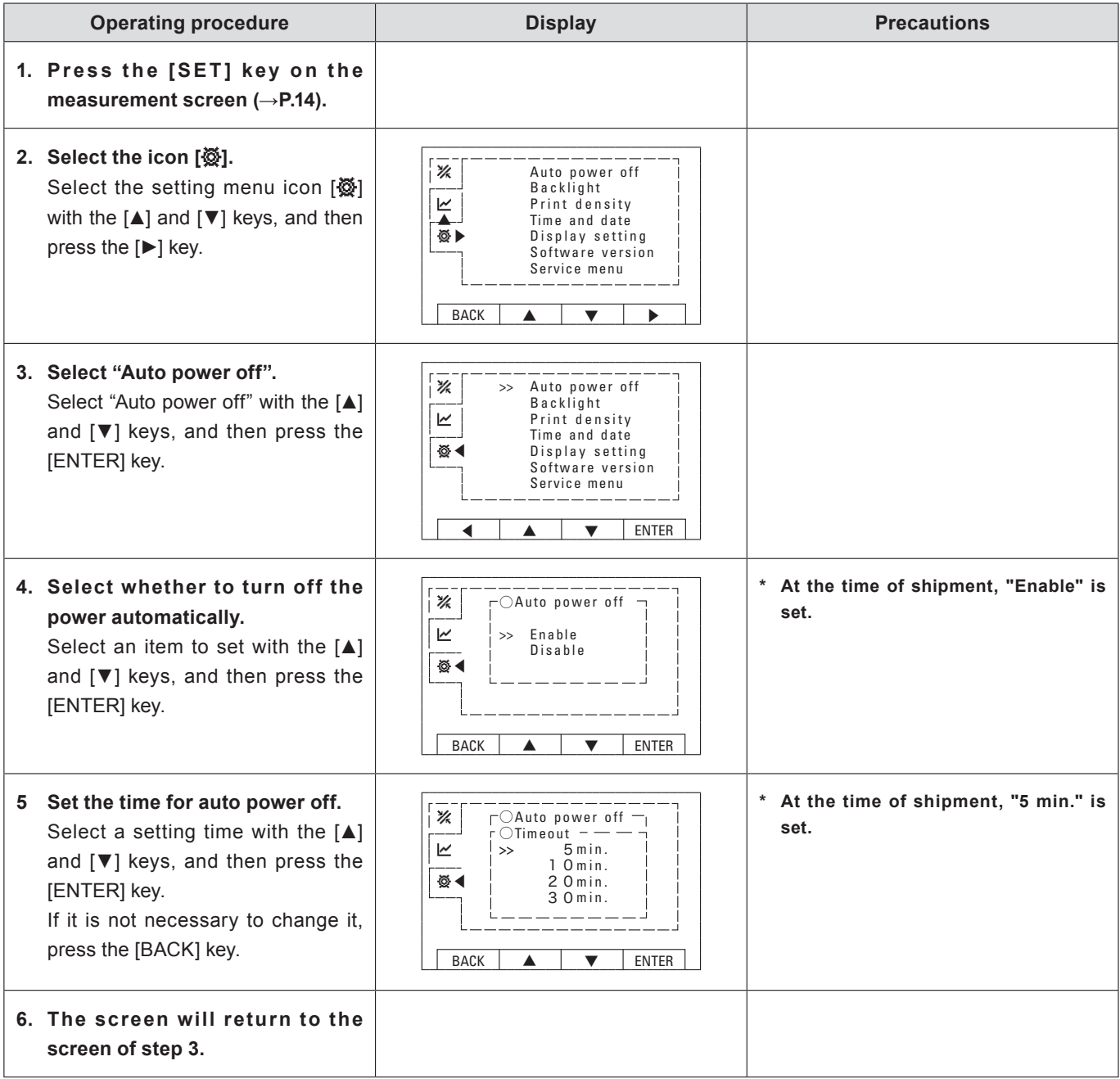

# **(14) Backlight**

You can set the brightness and the lighting time of the backlight.

This is a convenient function to set when measuring in a dark place or when no operation is performed for a certain period of time.

**\* The brighter the backlight or the longer the lighting time, the greater the decrease in battery life.**

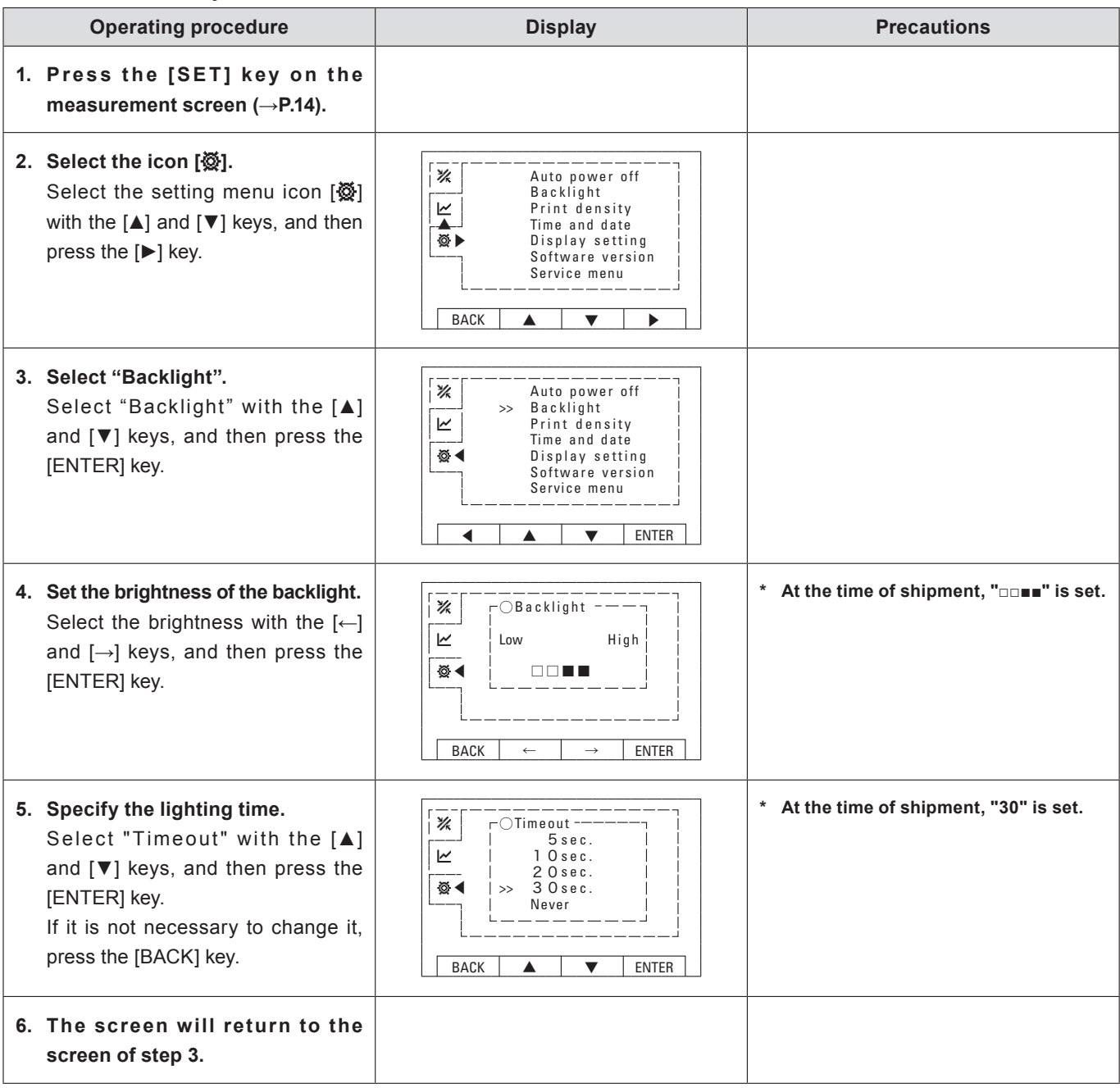

# % **Change print density**

You can set the print density for output from the printer.

- **\* Increasing the print density will greatly reduce the battery life.**
- **\* As the printer head wears out, the print density will become lighter. If the print density is thinner even when this setting is set to the maximum, contact your dealer or us.**

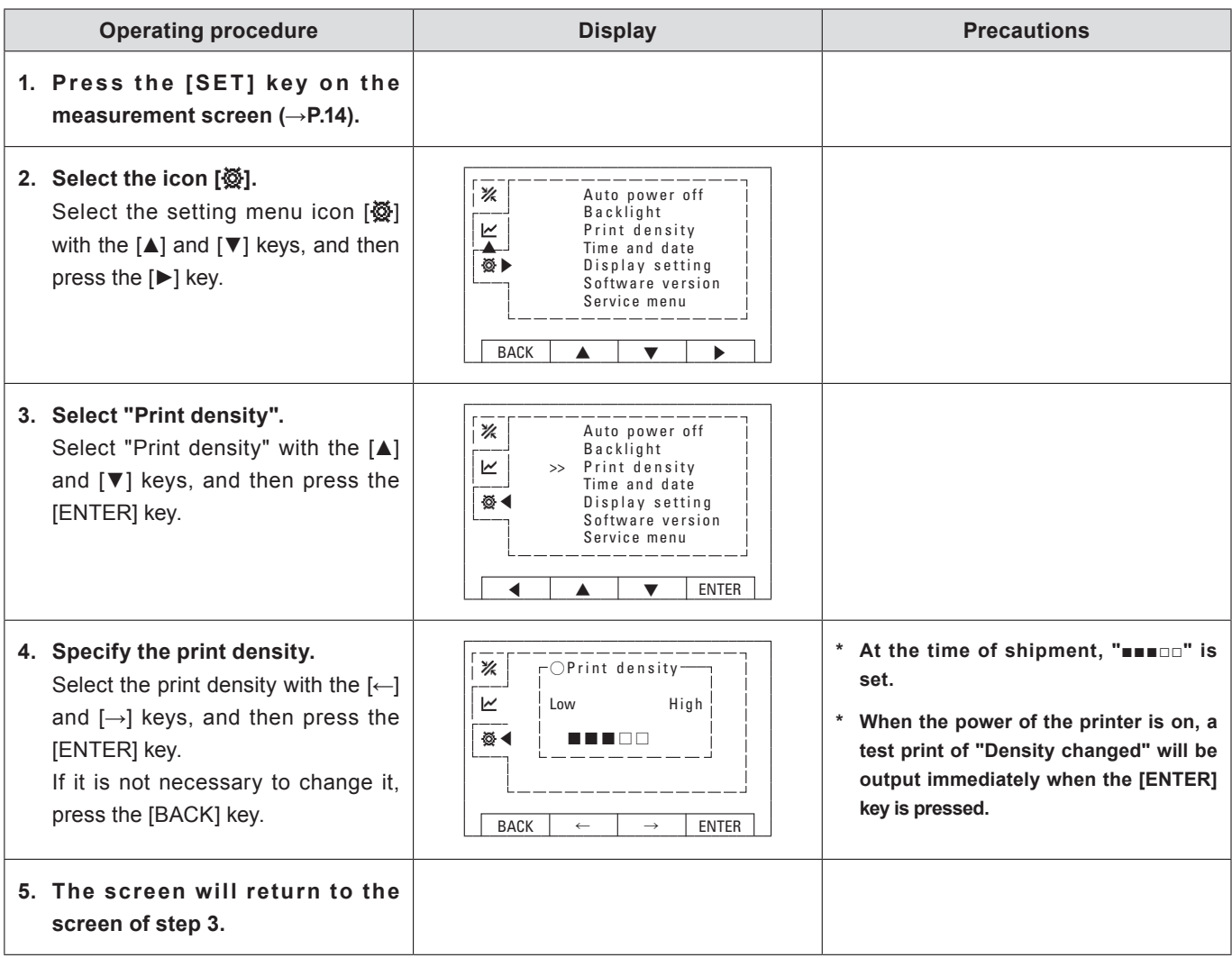

# ^ **Date and time setting**

You can set the time and date.

**\* When a non-existent day such as February 30th or April 31st is entered, it will be set as the first day of the following month.**

 **Example) February 30 → March 1, April 31 → May 1**

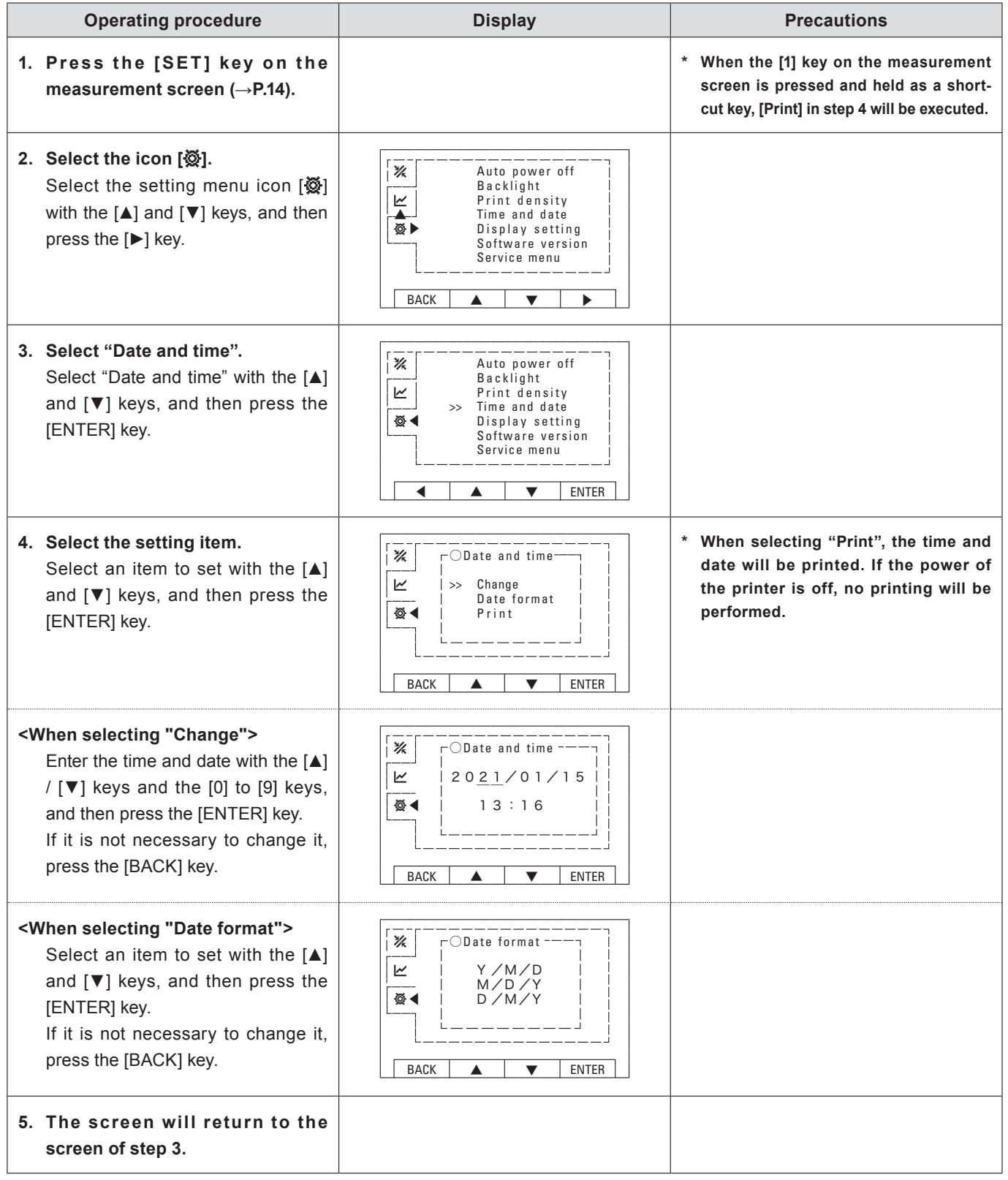

# & **Display setting**

The display of the measurement screen can be selected from "All items" or "Simple". In the simple display, the date and time, measurement mode, unit, printer icon, and battery icon are displayed.

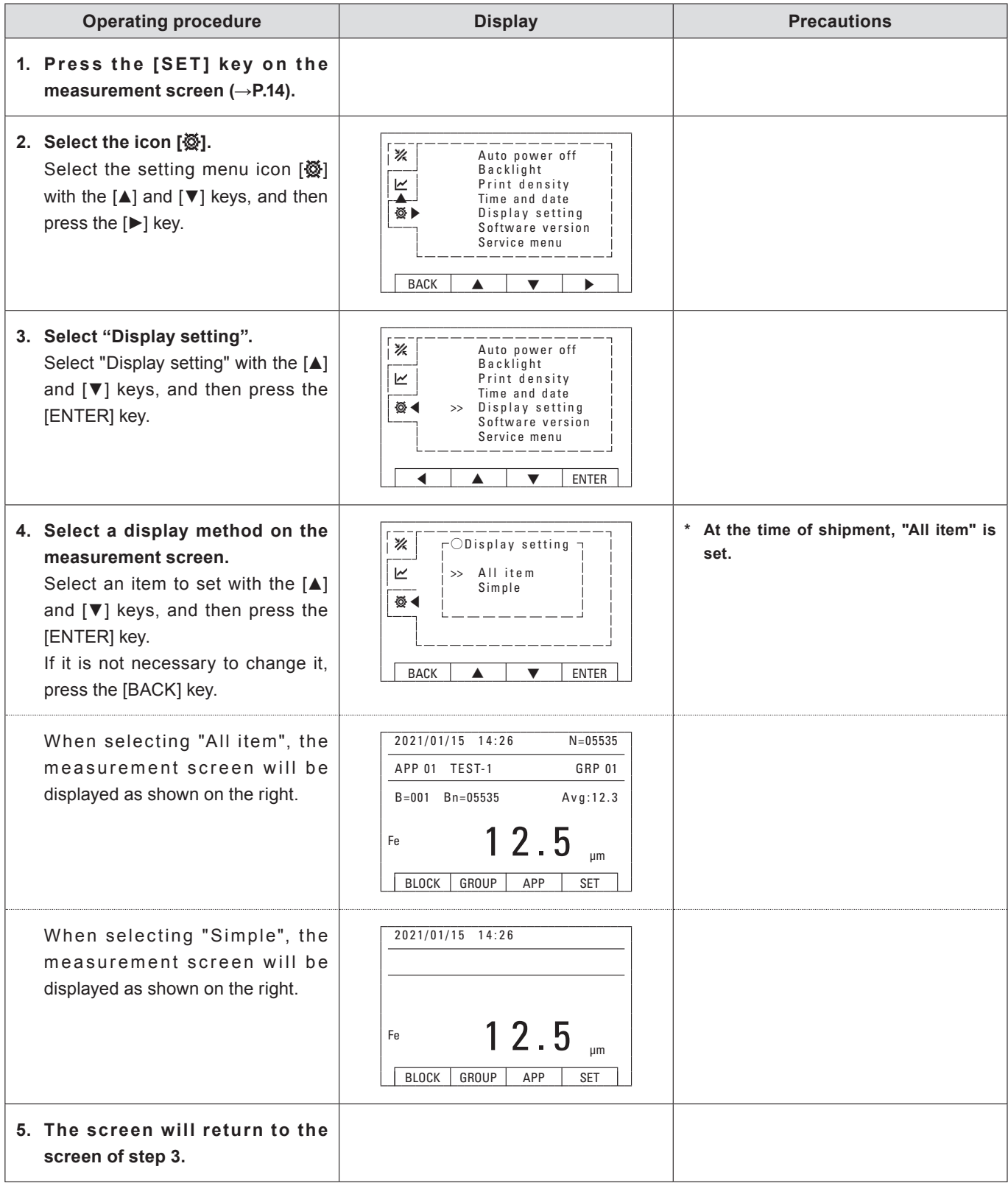

# **(18) Software version**

You can check information including the model, software version, serial number of the main unit and serial number of the probe.

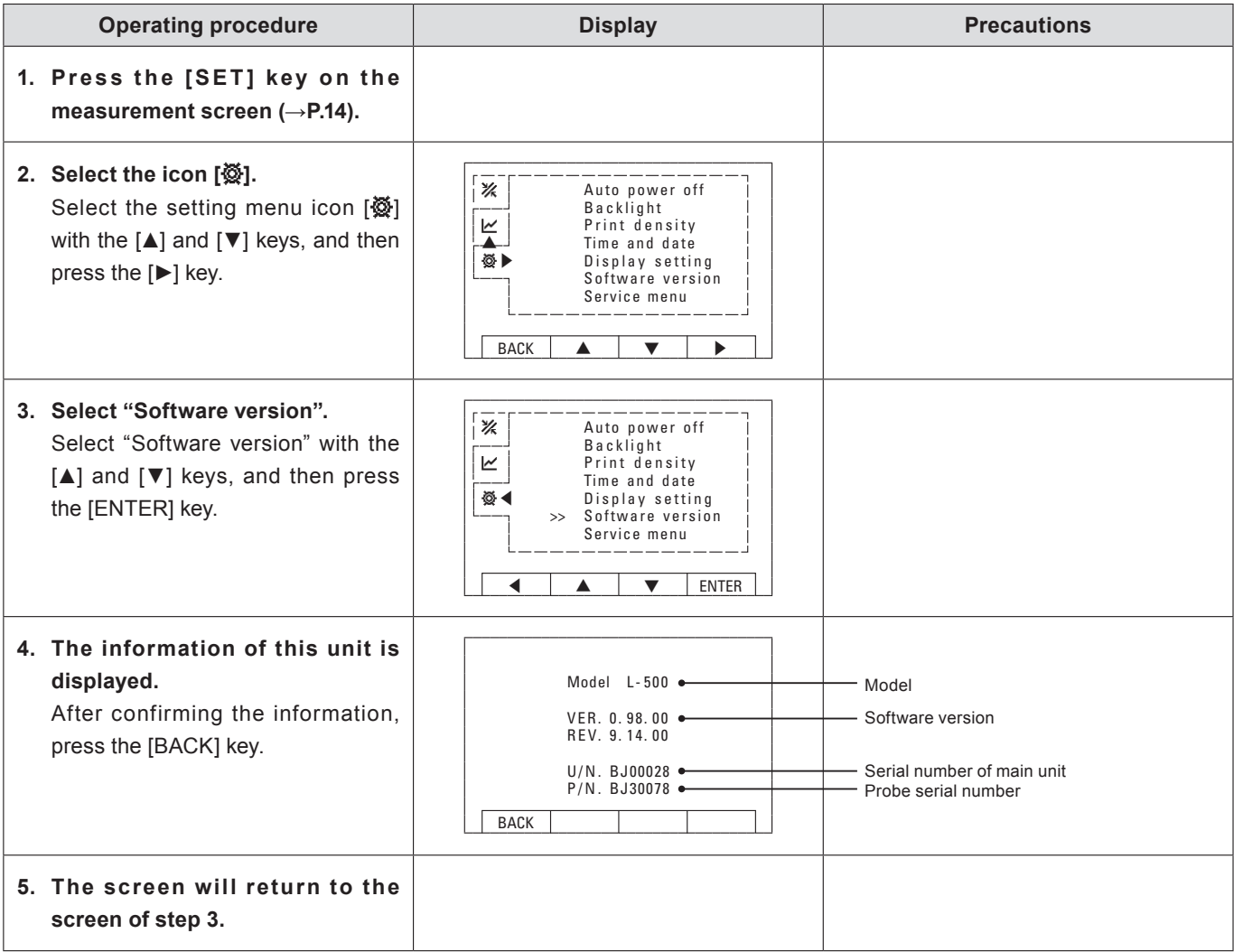

# **8. Battery/printer paper replacement**

If the following icon is displayed, check by following the respective procedures.

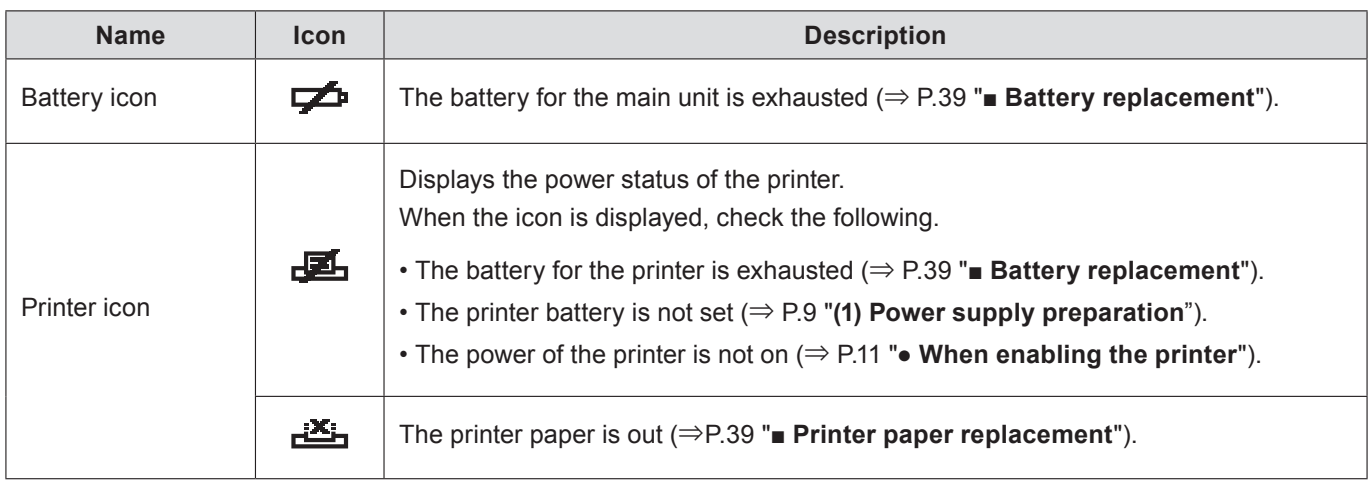

# **Battery replacement**

Replace the batteries with new four or eight batteries (1.5V AA alkaline batteries) by referring to P.9 "(1) Power supply preparation".

# **Printer paper replacement**

If the printer icon ([رَبِيطَنَة]) is displayed, load new printer paper.

- ① Press the open/close button on the front of the main unit and load printer paper in the same orientation as the photo.
- **\* If the paper orientation is not set correctly, printing will not occur.**

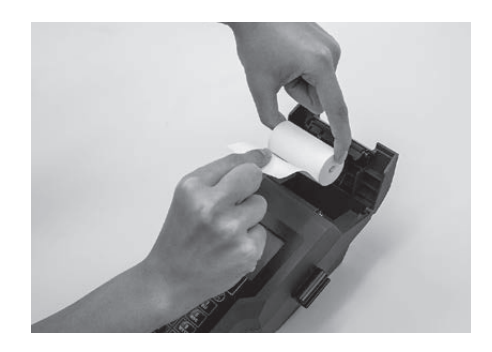

② Close the printer paper cover with the tip of the printer paper sticking out as shown in the photo.

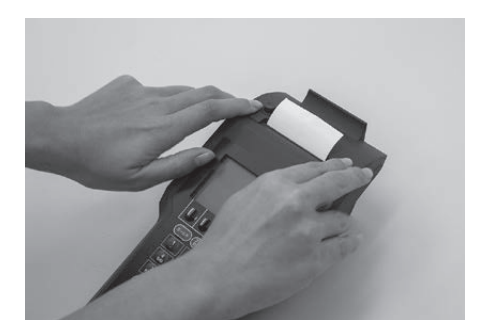

# **9. Data output**

By connecting to a PC, this unit can output data such as measurement values and statistical calculation results. You can also use a USB port as a serial COM port by installing the driver before connecting. Please download and use the latest FTDI "Virtual COM port (VCP) driver".

● Communication interface : USB2.0 Full Speed ● Virtual COM port data output specifications USB I/F connector pinout

### **Pin number** 1 | Vbus | Power supply 2 | -Data (-D) | Data line 3 +Data (+D) Data line 4 GND GND  $\overline{\phantom{0}}$

Interface type : Asynchronous communication

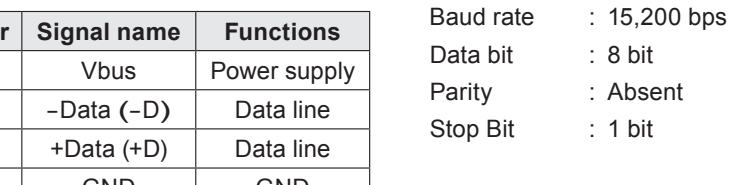

### ata bit : 8 bit arity : Absent

top Bit : 1 bit

#### **Example) Measurement results**

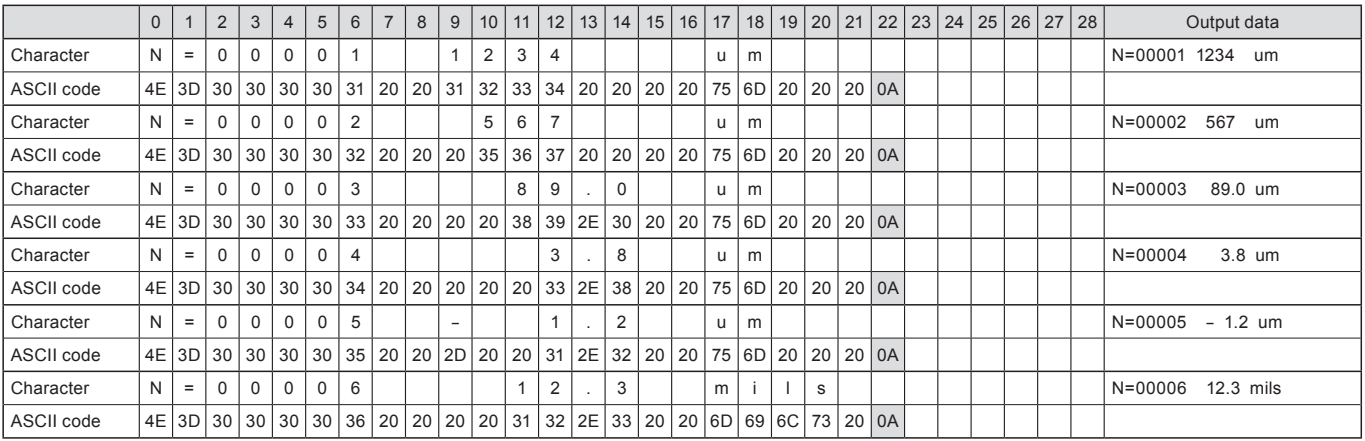

#### **Example) Measurement result (when reached the limit)**

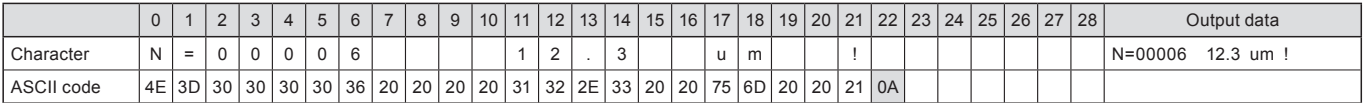

### **Example) Block statistical calculation result**

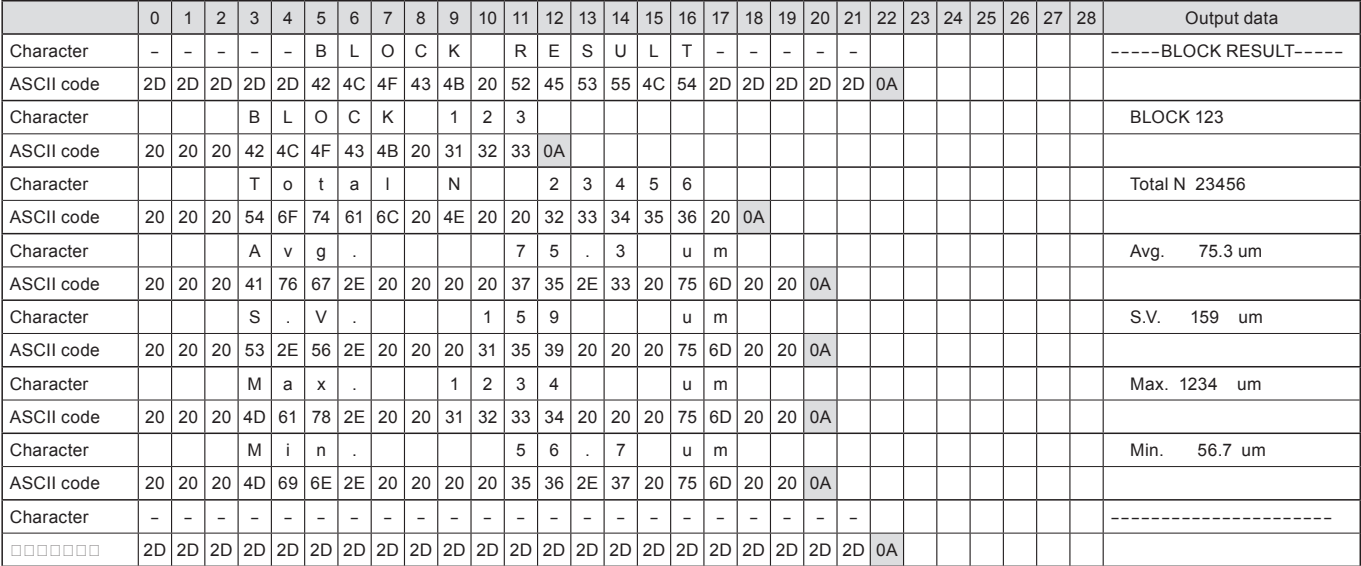

### **Example) Group statistical calculation result**

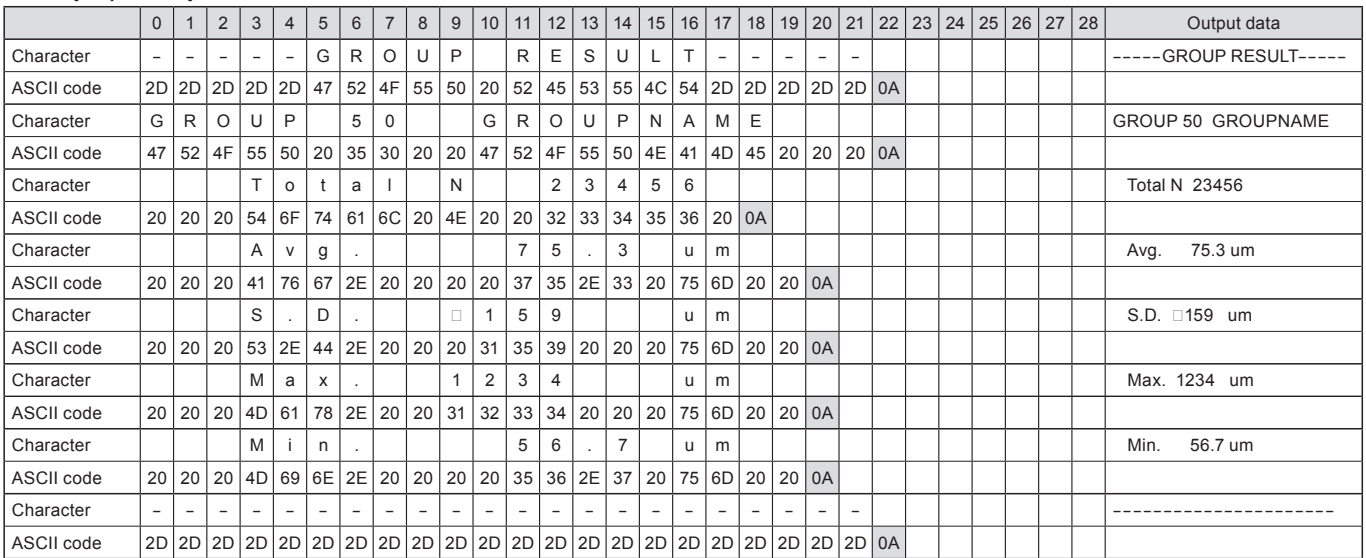

### **Example) When setting a limit**

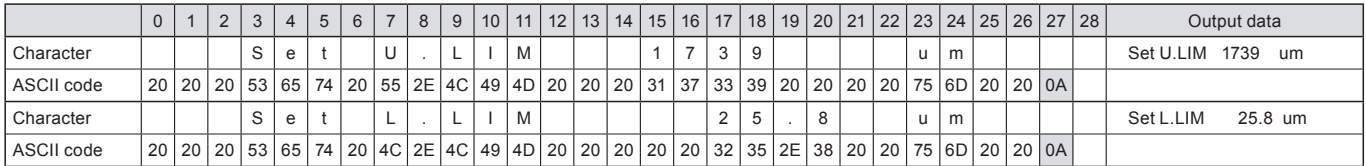

### **Example) When changing blocks**

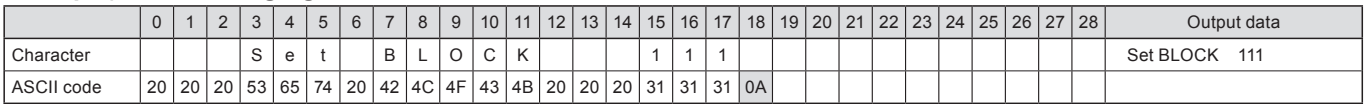

### **Example) When changing groups**

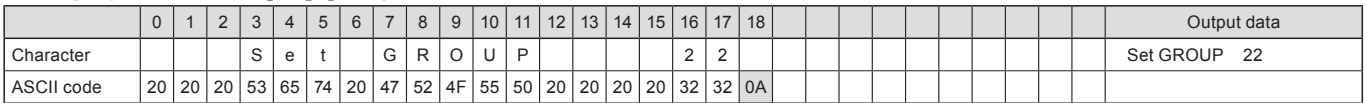

### **Example) When changing the application**

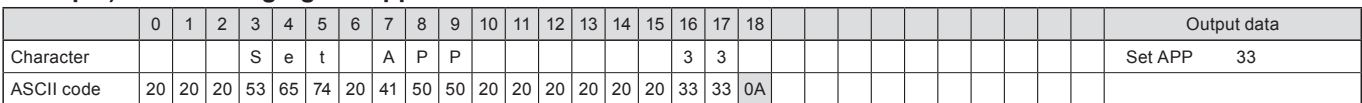

### **Example) Date and time**

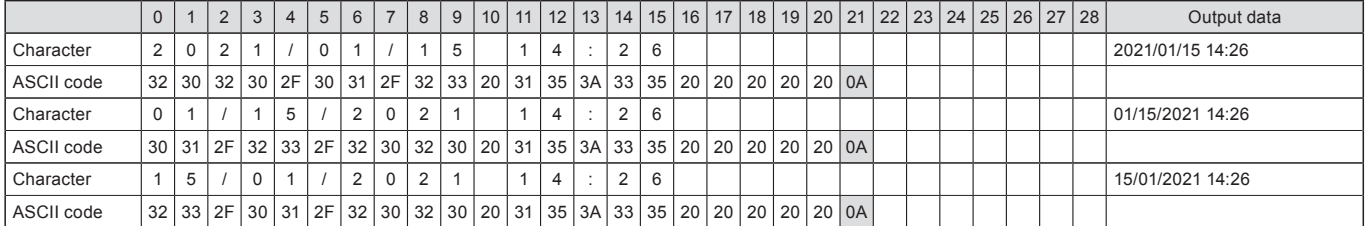

**\* LF (0x0A) is added as a line feed code.**

# **10. Handling precautions**

# **■ Storage**

After use, clean it well, avoid direct sunlight and store it in a dry place. When not using for a long period of time, remove the power cord and the batteries. It is recommended to store it in a carrying case.

# **■ Notes regarding measurement**

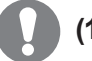

### **(1) Handle the probe carefully so as not to damage it.**

Accurate measurement cannot be performed if the tip of the probe is damaged or dirt is present on it. Do not hit the probe against a surface to be measured or slide it sideways while pressing it. After measurement, clean the tip of the probe with benzine, alcohol, etc. using a soft cloth.

### **(2) Please handle the calibration foils carefully.**

The calibration foils are precisely measured in thickness. If you make calibrations using damaged or bent foils, you will not be able to make accurate measurements. Pay particular attention to the wear of the thinnest 10μm calibration foil. If a calibration foil is damaged during use, specify the thickness of the calibration foil to the store where you purchased it or us, and purchase a new one. At that time, the thickness of the new calibration foil may be slightly different from that of the old calibration foil, but there is no inconvenience in calibration.

# **(3) Always be sure to perform substrate calibration before performing daily measurements.**

Once the substrate calibration is registered, it will be stored in the application, but it is recommended to perform the substrate calibration every day before starting measurement in order to perform accurate measurement.

# **11. If you thought it was a malfunction**

If any of the following symptom is observed, follow the respective procedures to check and take appropriate action. If the symptom cannot be solved even by following the procedures, contact your dealer or us.

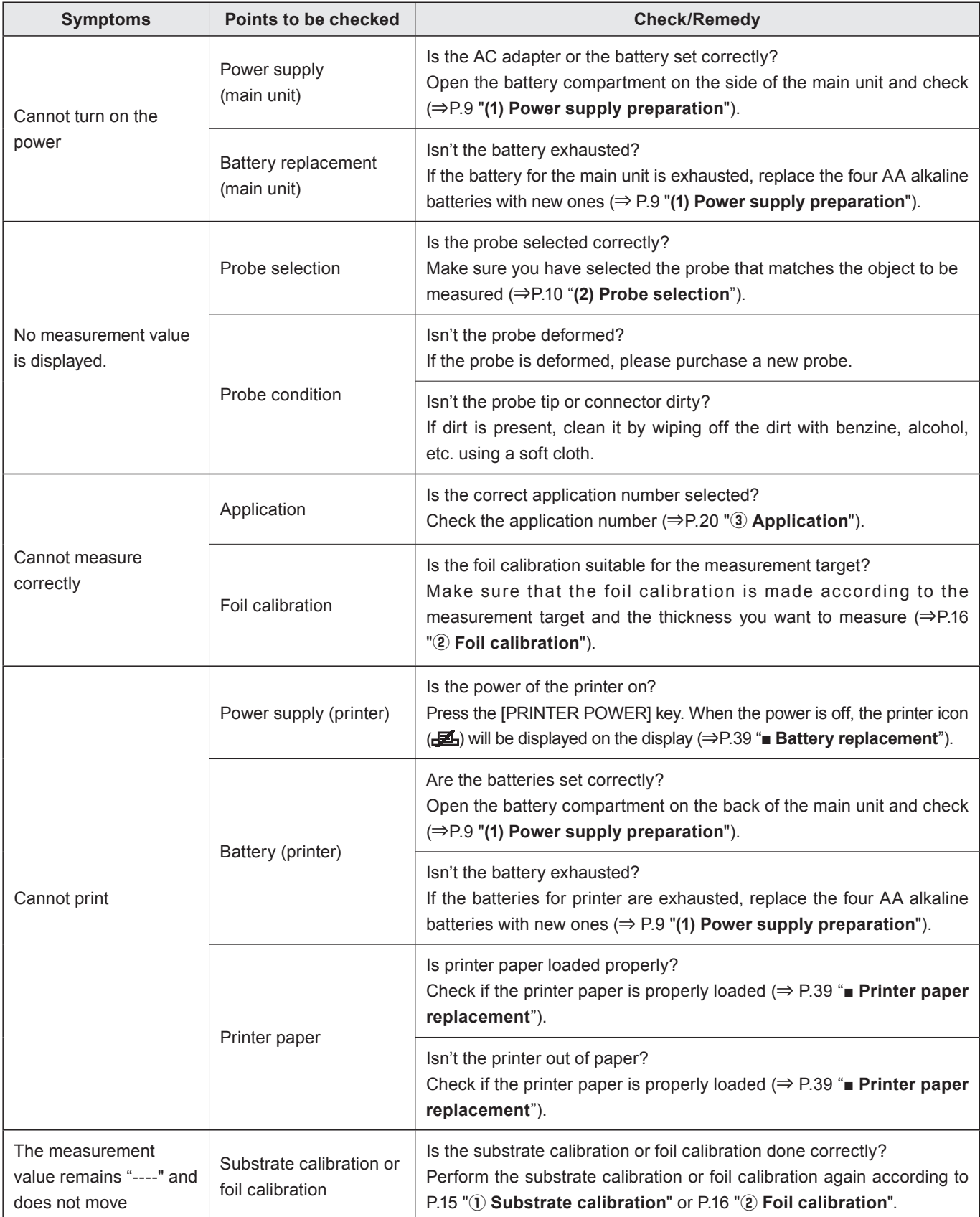

# **12. Error display**

If any of the following error messages are displayed, follow the procedures described below to check for the cause of the error and take appropriate action to remove the error. If the symptom cannot be solved even by following the procedures, contact your dealer or us.

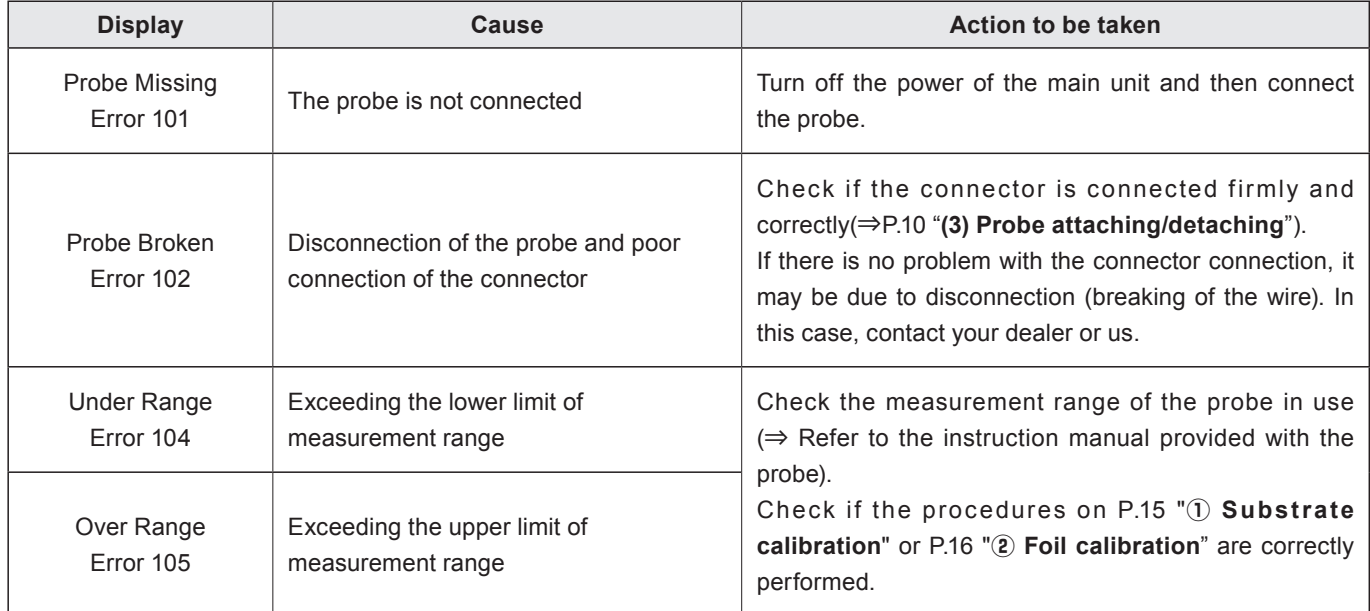

#### Notes

Kett

- Copying some or all of the contents of this user manual without prior written consent is strictly prohibited.
- The contents of this user manual may be changed at any time in the future without any prior notice. ● The appearance and/or representations of the products and parts depicted in this user manual may
- not appear exactly as their actual counterparts, but this does not affect their operation or functionality.
- This user manual was intended to be written as clearly and accurately as possible. However, if you are unclear about anything in this user manual or notice any missing information, please contact us directly.
- We cannot be held responsible for any actions or effects resulting from the execution of any operations outlined in this user manual.

# **KETT ELECTRIC LABORATORY Co. Ltd.**

 $3.3776-1121$   $-1.81-3.3776-3001$ 1-8-1 Minami-Magome, Ota-ku, Tokyo 143-8507, JAPAN  $\circledR$ https://www.kett.co.jp/english/  $\simeq$ overseas@kett.co.jp